# 管理员手册 **MOBOTIX HUB Mobile** 服务器 **2022 R2 © 2022 MOBOTIX AG**

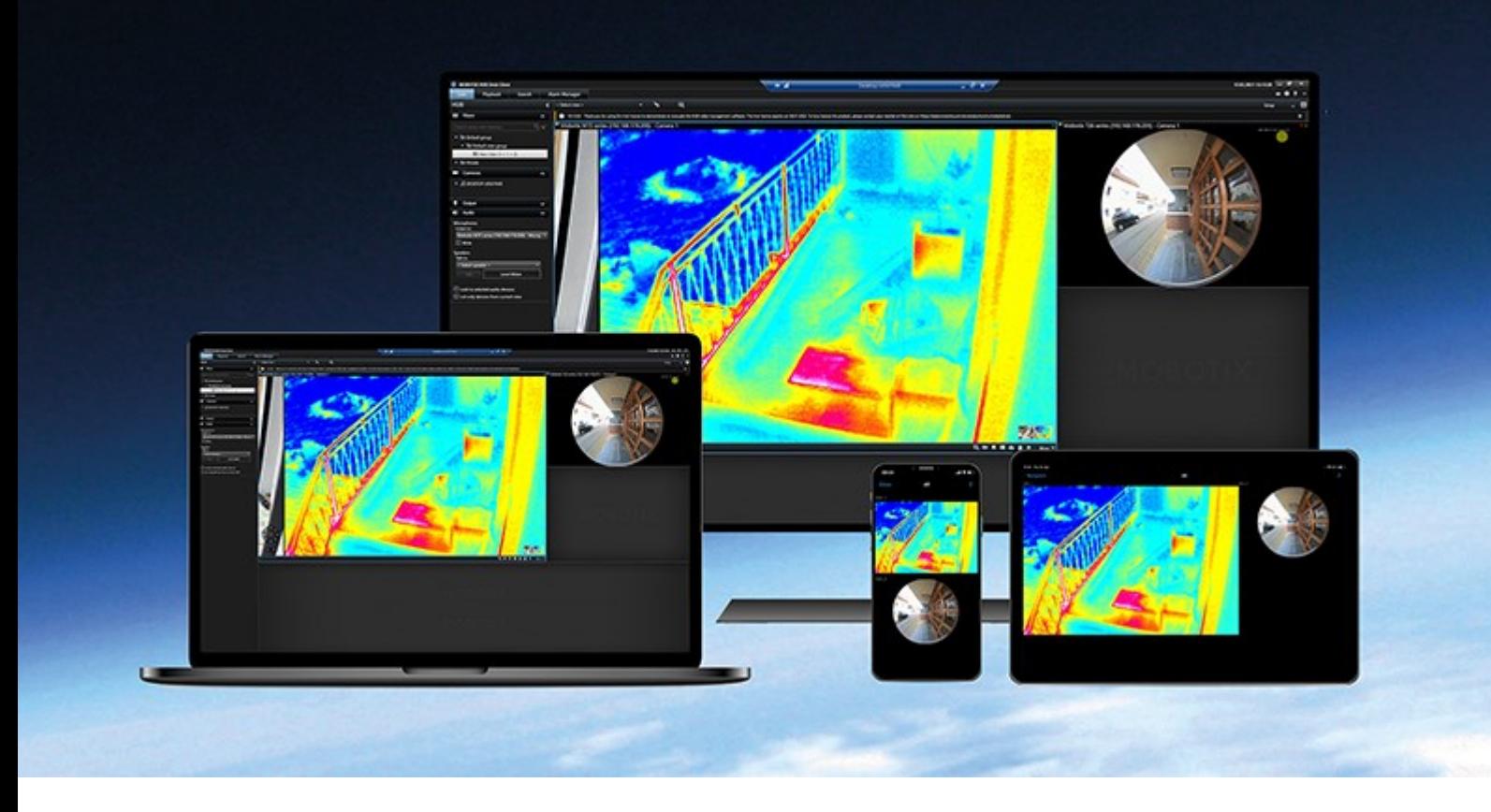

# **MOBOTIX**

**BeyondHumanVision** 

## 目录

# **目录**

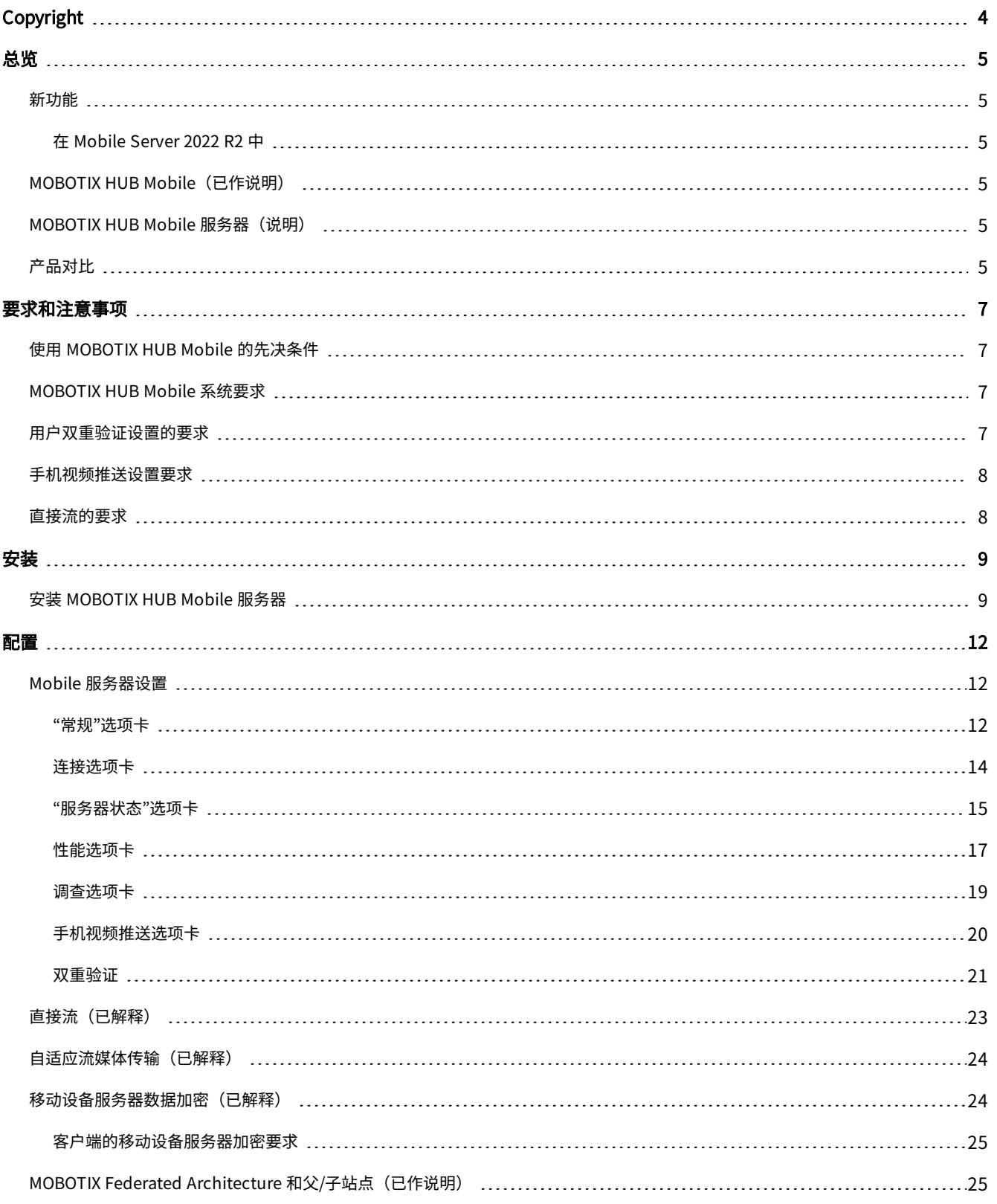

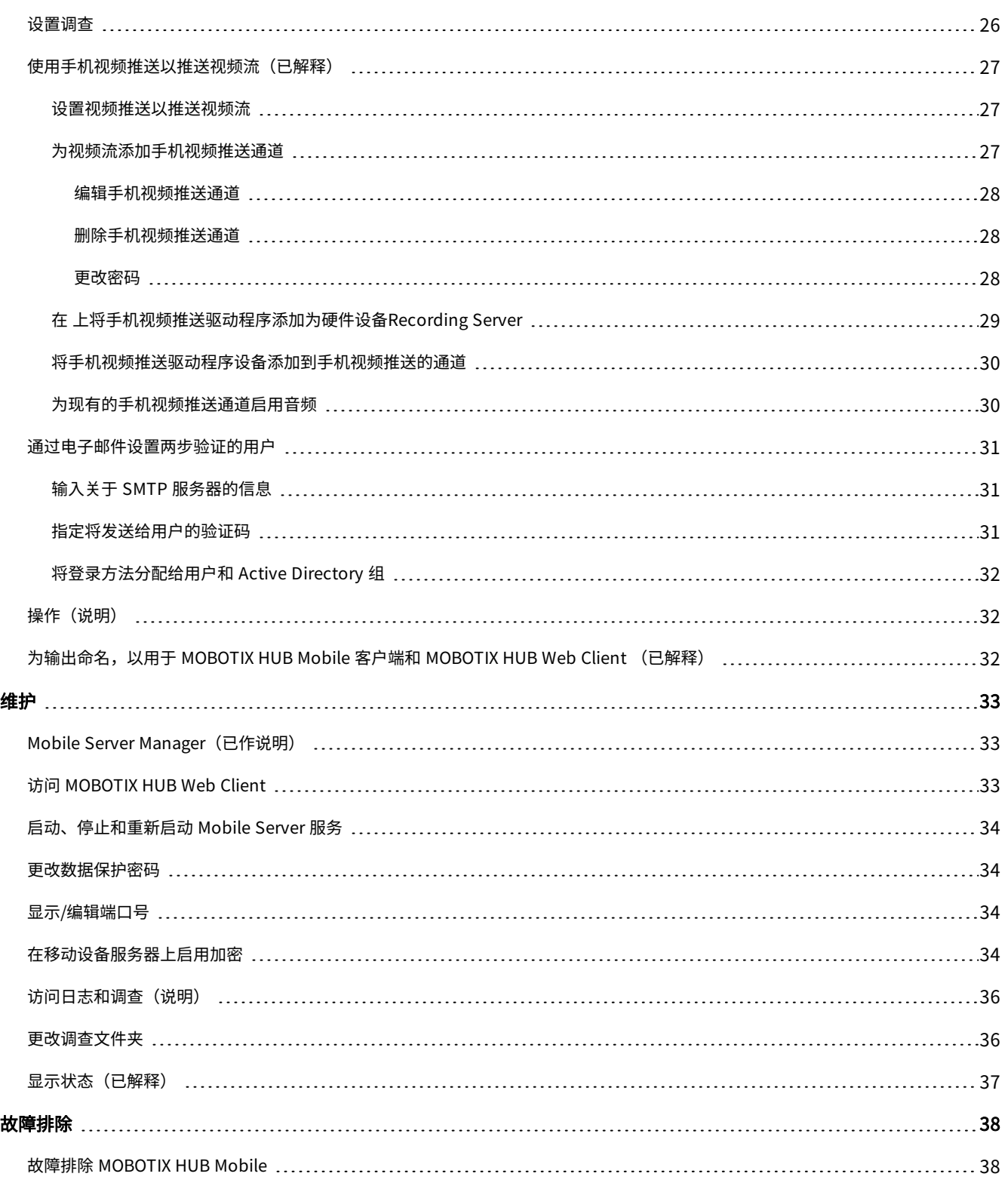

# <span id="page-3-0"></span>**Copyright**

MOBOTIX AG • Kaiserstrasse • D-67722 Langmeil • 电话: +49 6302 9816 0 • sales@mobotix.com • www.mobotix.com

MOBOTIX 是 MOBOTIX AG 在欧盟、美国和其他国家注册的商标。如有变更,恕不另行通知。MOBOTIX 不对其中的技术或编 辑错误或遗漏承担任何责任。保留所有权利。© MOBOTIX AG 2022

## <span id="page-4-0"></span>总览

# <span id="page-4-1"></span>**总览**

# <span id="page-4-2"></span>**新功能**

## **在 Mobile Server 2022 R2 中**

安装:

<span id="page-4-3"></span><sup>l</sup> 安装 Mobile Server 时,您可以使用基本用户连接到监控系统。

# **MOBOTIX HUB Mobile (已作说明)**

MOBOTIX HUB Mobile 由五个组件组成:

• MOBOTIX HUB Mobile 客户端

MOBOTIX HUB Mobile 客户端是一个移动监控应用程序,您可以在您的 Android 或 Apple 设备上安装和使用。您可根 据需要使用任意数量的 MOBOTIX HUB Mobile 客户端安装。

• MOBOTIX HUB Web Client

MOBOTIX HUB Web Client 可让您在 Web 浏览器中查看实时视频,并允许您下载录像。MOBOTIX HUB Web Client 与 MOBOTIX HUB Mobile 服务器的安装一起自动安装。

- **.** MOBOTIX HUB Mobile 服务器
- MOBOTIX HUB Mobile 插件
- Mobile Server Manager

<span id="page-4-4"></span>本手册中介绍了 MOBOTIX HUB Mobile 服务器、MOBOTIX HUB Mobile 插件和 Mobile Server Manager。

# **MOBOTIX HUB Mobile 服务器(说明)**

MOBOTIX HUB Mobile 服务器处理从 MOBOTIX HUB Mobile 客户端或 MOBOTIX HUB Web Client 到系统的登录。

MOBOTIX HUB Mobile 服务器将视频流从记录服务器发布到 MOBOTIX HUB Mobile 客户端或 MOBOTIX HUB Web Client。 这提供了安全的设置,其中记录服务器从不会连接至互联网。当 MOBOTIX HUB Mobile 服务器从记录服务器接收视频流时, 也会处理编码解码器和格式的复杂转换,从而允许移动设备上的视频流。

必须在您要从其访问记录服务器的任何计算机上安装 MOBOTIX HUB Mobile 服务器。安装 MOBOTIX HUB Mobile 服务器时, 请使用具有管理员权限的帐户登录。否则,安装将无法成功完成(请参阅 [第 9 页上的安装 MOBOTIX HUB Mobile 服务器\)](#page-8-1)。

<span id="page-4-5"></span>MOBOTIX HUB Mobile 服务器支持实时模式下的直接流和自适应流(仅适用于 MOBOTIX HUB L4 和 MOBOTIX HUB L5)。

# **产品对比**

MOBOTIX HUB VMS 包括以下产品:

- **MOBOTIX HUB L5**
- **MOBOTIX HUB L4**
- **MOBOTIX HUB L3**
- **MOBOTIX HUB L2**
- **MOBOTIX HUB L1**

请参阅 MOBOTIX 网站(<https://www.mobotix.com/en/products/vms/mobotixhub>) 上产品总览页中的完整功能列表。

# <span id="page-6-1"></span><span id="page-6-0"></span>**要求和注意事项**

# **使用 MOBOTIX HUB Mobile 的先决条件**

在开始使用 MOBOTIX HUB Mobile 前,您必须首先确保具备下列条件:

- <sup>l</sup> 已安装且配置了至少一位用户的 VMS 正在运行。
- 在 MOBOTIX HUB Desk Client 中设置的摄像头和视图
- <sup>l</sup> 运行 Android 或 iOS 的移动设备可从下载 MOBOTIX HUB Mobile 客户端应用程序的位置访问 Google Play 或 App Store℠
- <sup>l</sup> 用于运行 MOBOTIX HUB Web Client 的 Web 浏览器

<span id="page-6-2"></span>要了解有关要求的更多信息,请参阅 [第 7 页上的MOBOTIX HUB Mobile 系统要求](#page-6-2)。

# **MOBOTIX HUB Mobile 系统要求**

有关各种视频管理软件应用程序和系统组件的系统要求的信息,请转到 MOBOTIX 网站 [\(https://www.mobotix.com/en/media/4821](https://www.mobotix.com/en/media/4821))。

- <sup>l</sup> 要查找 MOBOTIX HUB Mobile 客户端的要求,请选择 **MOBOTIX HUB Mobile** 产品图标
- <sup>l</sup> 要查找 MOBOTIX HUB Web Client 的要求,请选择 **MOBOTIX HUB Web Client** 产品图标
- <sup>l</sup> 要查找 MOBOTIX HUB Mobile 服务器的要求,请选择已安装的 MOBOTIX HUB 产品图标
- MOBOTIX HUB Mobile 插件的要求是:
	- 正在运行的 Management Client
	- <sup>l</sup> 安装 MOBOTIX 插件与 VMS 集成

# <span id="page-6-3"></span>**用户双重验证设置的要求**

- <sup>l</sup> 您已安装 SMTP 服务器
- <sup>l</sup> 您已在**站点导航**窗格的**角色**节点中,将用户和组添加至 Management Client 中的 MOBOTIX HUB 系统。在相关角色 中,选择**用户和组**选项卡
- 如果您从以前版本的 MOBOTIX HUB 升级系统,则必须重新启动移动设备服务器才能启用双重验证功能

### 有关详细信息请参阅:

[第 31 页上的通过电子邮件设置两步验证的用户](#page-30-0)

[第 21 页上的双重验证](#page-20-0)

# <span id="page-7-0"></span>**手机视频推送设置要求**

- <sup>l</sup> 每个通道都需要硬件设备许可证
- <sup>l</sup> 要启用音频和手机视频推送:
	- 1. 下载并安装 MOBOTIX HUB Device Pack 10.3а 版本或更高版本。
	- 2. 下载并安装 MOBOTIX HUB Mobile Server Installer.exe 13.2a 或更高版本。
	- 3. 重启 Recording Server 服务。

# <span id="page-7-1"></span>**直接流的要求**

MOBOTIX HUB Mobile支持实时模式下的直接流。

### 直接流的摄像机配置要求

要在 MOBOTIX HUB Web Client 和 MOBOTIX HUB Mobile 客户端中使用直接流,您必须使用以下摄像机配置:

- 摄像机必须支持 H.264 编解码器(适用于所有客户端)或 H.265 编解码器(仅适用于 MOBOTIX HUB Mobile 客户端)
- <sup>l</sup> 建议将 **GOP 大小**的值设为 **1 秒**,而 **FPS** 设置的值必须高于 **10** FPS

# <span id="page-8-1"></span><span id="page-8-0"></span>**安装**

# **安装 MOBOTIX HUB Mobile 服务器**

安装 MOBOTIX HUB Mobile 服务器后,即可结合系统使用 MOBOTIX HUB Mobile 客户端和 MOBOTIX HUB Web Client。要 减少运行管理服务器的计算机上系统资源的总体使用情况,请在单独的计算机上安装 MOBOTIX HUB Mobile 服务器。

管理服务器具有内置的公共安装网页。在此网页中,管理员和最终用户可以从管理服务器或系统中的任何其他计算机下载并安 装所需的 MOBOTIX HUB 系统组件。

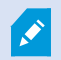

MOBOTIX HUB Mobile 安装"单个计算机"选项时,将自动安装服务器。

要安装 MOBOTIX HUB Mobile 服务器:

- 1. 在浏览器中输入以下 URL: http://[管理服务器地址]/installation/admin 其中, [管理服务器地址] 是管理服务器的 IP 地址或主机名。
- 2. 选择适用于 MOBOTIX HUB Mobile 服务器安装程序的**所有语言**。
- 3. 运行下载的文件。然后,对所有警告选择**是**。然后,将开始执行解包。
- 4. 选择安装程序的语言。 然后,选择**继续**。
- 5. 阅读并接受许可协议。然后,选择**继续**。
- 6. 选择安装类型:

Ì

- <sup>l</sup> 选择**典型**以安装 MOBOTIX HUB Mobile 服务器和插件
- <sup>l</sup> 选择**自定义**仅安装服务器或插件。例如,如果要使用 Management Client 管理 MOBOTIX HUB Mobile 服务 器,但在该计算机上不需要 MOBOTIX HUB Mobile 服务器,则仅安装插件很有用

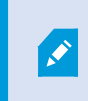

MOBOTIX HUB Mobile 要在 Management Client 中管理 MOBOTIX HUB Mobile 服务 器,必须在运行 Management Client 的计算机上安装插件。

- 7. 仅适用于自定义安装: 选择要安装的组件。然后,选择**继续**。
- 8. 选择移动设备服务器的服务帐户。然后,选择**继续**。

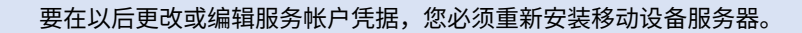

- 9. 仅适用于自定义安装:连接到监控系统时,使用现有的视频管理软件用户帐户登录:
	- <sup>l</sup> **服务帐户**是您在步骤8中选择的帐户。要使用此帐户进行连接,请确保服务帐户是管理服务器有权访问的域的 成员
	- <sup>l</sup> **基本用户。** 当服务帐户不是管理服务器有权访问的域的成员时使用基本用户

要在以后更改或编辑服务帐户或基本用户凭据,您必须重新安装移动设备服务器。

选择**继续**。

Š

10. 在**服务器 URL** 字段中填写主要管理服务器地址。

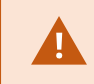

Ì

若要连接到管理服务器,您必须允许通过管理服务器计算机上的 Windows Defender 防火墙的 入站 ICMP 流量。

11. 仅适用于自定义安装: 指定用于与移动设备服务器通信的连接端口。然后,选择**继续**。

在典型安装中,连接端口会获取默认端口号(HTTP 端口为 8081,HTTPS 端口为 8082)。

12. 在**分配移动设备服务器数据保护密码**页面上,输入密码以加密您的调查。作为系统管理员,在系统恢复或使用其他移 动设备服务器扩展系统时,您需要输入此密码才能访问移动设备服务器数据。

您必须保存此密码并确保其安全。否则可能会损害您恢复移动设备服务器数据的能力。

如果您不希望调查受到密码保护,请选择**我选择不使用移动设备服务器数据保护密码,并且了解调查不会被加密**。 单击**继续**。

13. 指定移动设备服务器加密。然后,选择**继续**。

在**选择加密**页面上,您可以保护通信流:

- 在移动设备服务器和记录服务器、数据收集器和管理服务器之间。要为内部通信流启用加密,请在**服务器证书** 部分中选择一个证书
- <sup>l</sup> 在移动设备服务器与客户端之间要在移动设备服务器与从移动设备服务器检索数据流的客户端之间启用加密, 请在**流媒体证书**部分中选择一个证书。

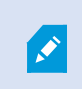

如果未启用加密,则有些客户端中的一些功能将不可用。 有关详细信息,请参阅[客户端的移动](https://www.mobotix.com/en/manuals) [设备服务器加密要求](https://www.mobotix.com/en/manuals)。

有关在系统中建立安全通信的详细信息,请参阅:

- <sup>l</sup> [移动设备服务器数据加密\(已解释\)](https://www.mobotix.com/en/manuals)
- [MOBOTIX 证书指南](https://www.mobotix.com/en/documentation/mobotixhub/certificate-guide)

您还可以通过操作系统任务栏中的 Mobile Server Manager 托盘图标在安装完成后启用加密。(请参阅 [第 34 页上的](#page-33-3) [在移动设备服务器上启用加密](#page-33-3))。

- 14. 选择文件位置和产品语言,然后选择**安装**。
- 15. 安装完成后,会显示已成功安装的组件的列表。 然后,选择**关闭**。

已做好配置 MOBOTIX HUB Mobile 的准备(请参阅 [第 12 页上的Mobile 服务器设置](#page-11-1))。

# <span id="page-11-1"></span><span id="page-11-0"></span>**Mobile 服务器设置**

在 Management Client 中,您可以配置和编辑 MOBOTIX HUB Mobile 服务器设置列表。您可以在移动设备服务器**属性**部分 的底部工具栏上访问这些设置。在那里,您可以:

- 启用或禁用服务器功能的常规配置(请参[阅第 12 页上的"常规"选项卡\)](#page-11-2)
- 配置服务器连接设置(请参阅 [第 14 页上的连接选项卡\)](#page-13-0)
- 查看服务器的当前状态和活动用户列表 (请参阅 [第 15 页上的"服务器状态"选项卡\)](#page-14-0)
- 设置性能参数以启用直接流和自适应流,或设置转码视频流限制(请参阅 [第 17 页上的性能选项卡\)](#page-16-0)
- 配置调查设置(请参阅 [第 19 页上的调查选项卡\)](#page-18-0)
- 配置手机视频推送设置(请参阅 [第 20 页上的手机视频推送选项卡\)](#page-19-0)
- 为用户启用并配置其他登录步骤 (请参阅 [第 21 页上的双重验证\)](#page-20-0)

## <span id="page-11-2"></span>**"常规"选项卡**

下表介绍了此选项卡上的设置。

## **常规**

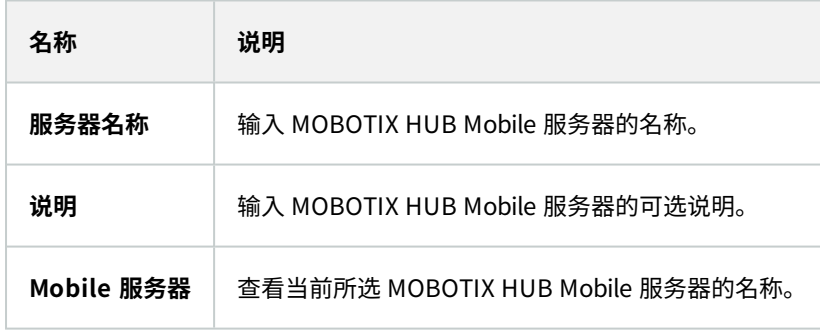

### **功能**

下表描述了如何控制 MOBOTIX HUB Mobile 功能的可用性。

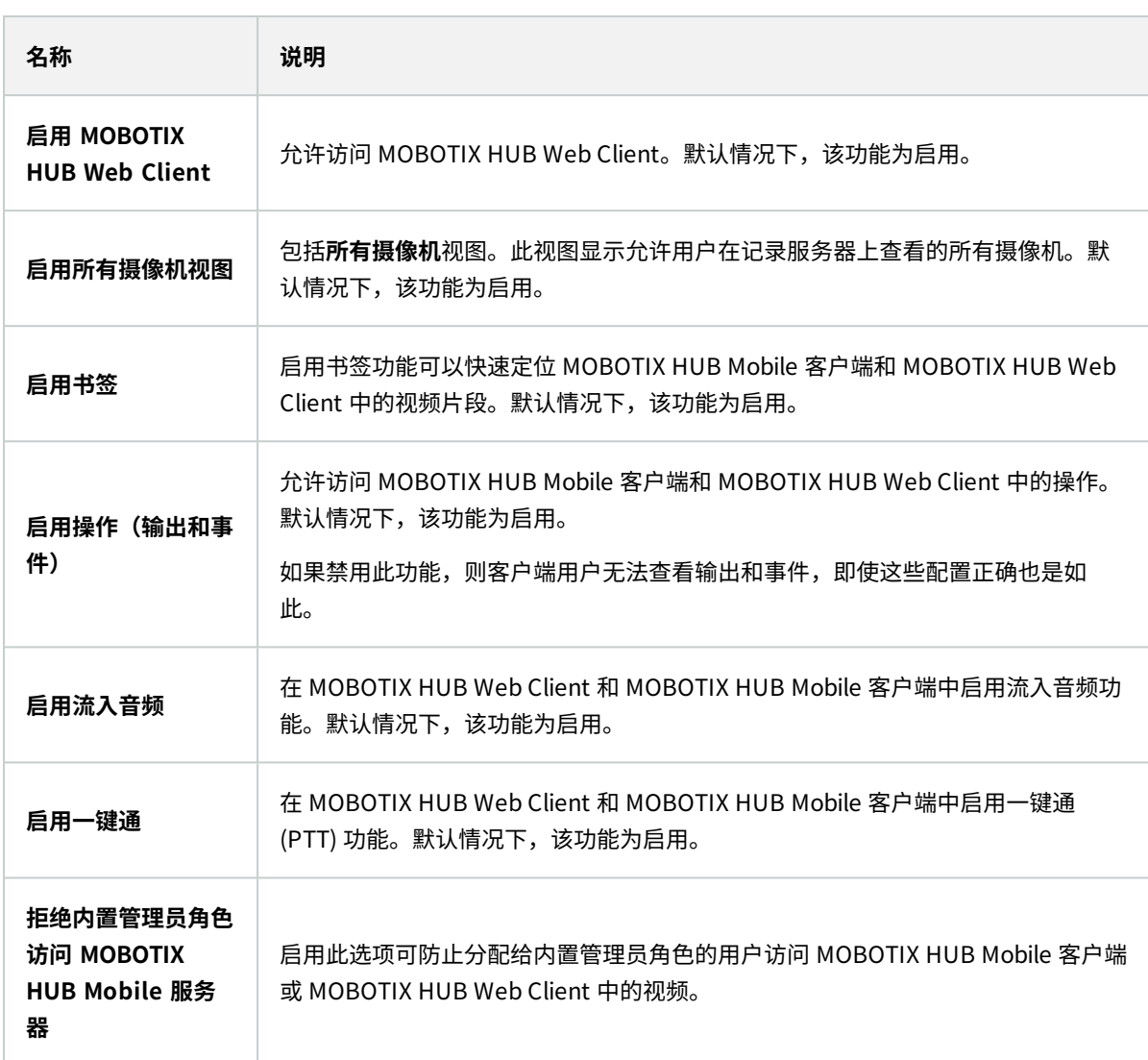

### **日志设置**

您可以看到日志设置信息。

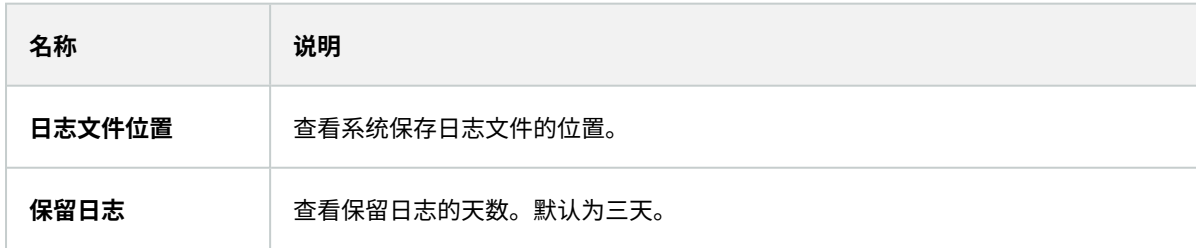

## **配置备份**

如果您的系统有多个 MOBOTIX HUB Mobile 服务器,则可以使用备份功能导出当前设置并将其导入其他 MOBOTIX HUB Mobile 服务器。

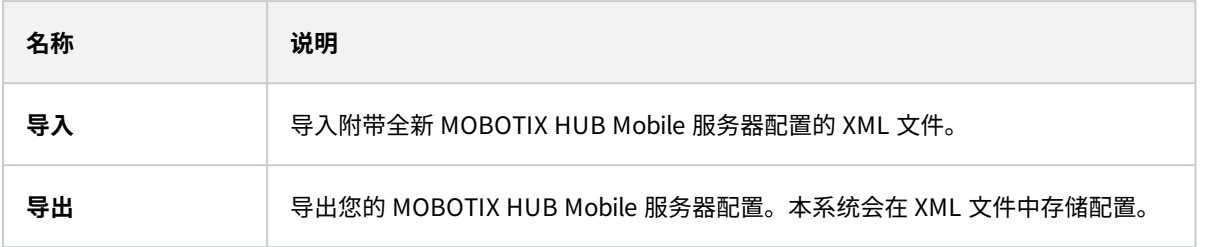

## <span id="page-13-0"></span>**连接选项卡**

**连接**选项卡中的设置用于以下任务:

- **.** SECTION AND PAGE REFERENCE
- **.** SECTION AND PAGE REFERENCE
- **.** SECTION AND PAGE REFERENCE
- **.** SECTION AND PAGE REFERENCE

您可以配置在安装期间打开 **Server Configurator** 时 MOBOTIX HUB Mobile 客户端和 MOBOTIX HUB Web Client 用户应如何连接到 MOBOTIX HUB Mobile 服务器, 或在安装后右键单击 Mobile Server Manager 托盘图标。连接类型可以是 HTTPS 或 HTTP。有关详细信息,请参阅 [第 34 页上的](#page-33-3) [在移动设备服务器上启用加密](#page-33-3)。

## **常规**

Ţ.

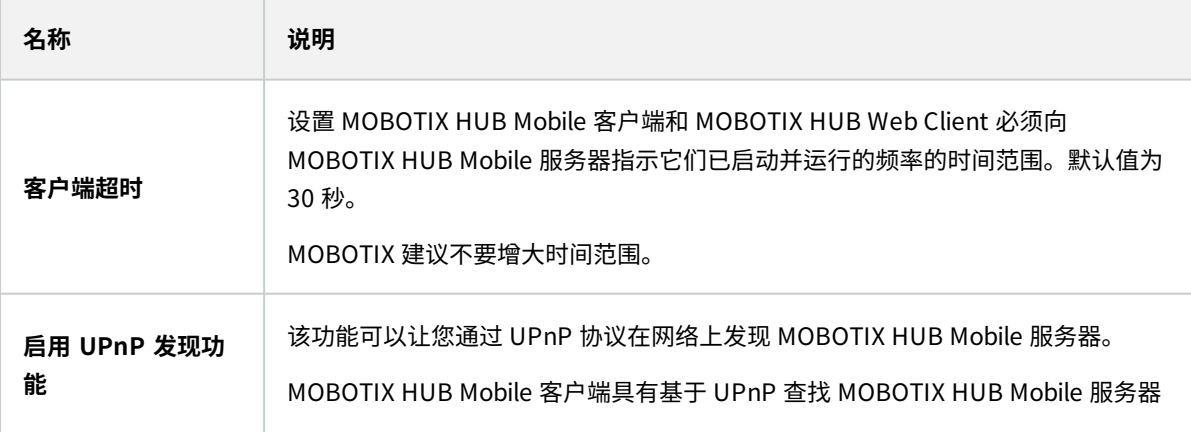

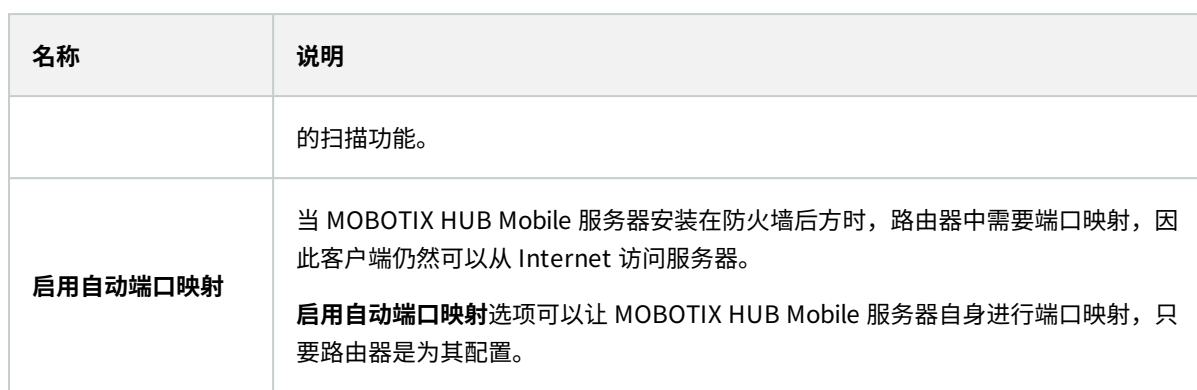

## **互联网访问**

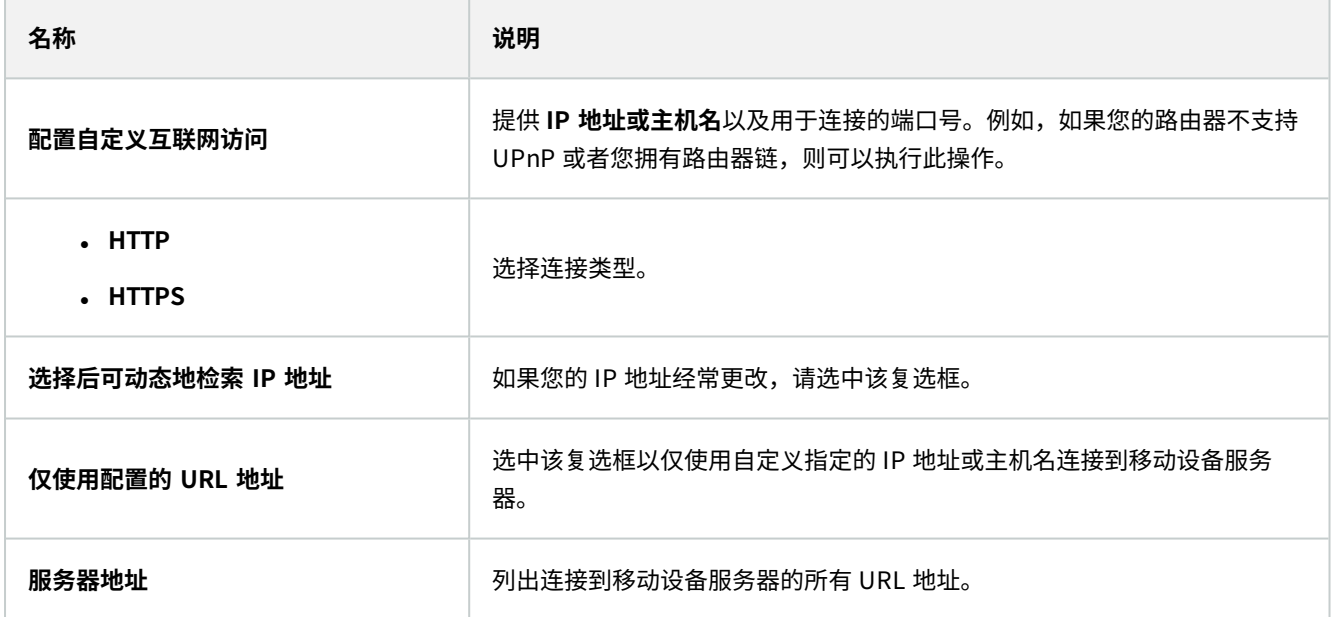

## <span id="page-14-0"></span>**"服务器状态"选项卡**

查看 MOBOTIX HUB Mobile 服务器的状态详细信息。详细信息为只读:

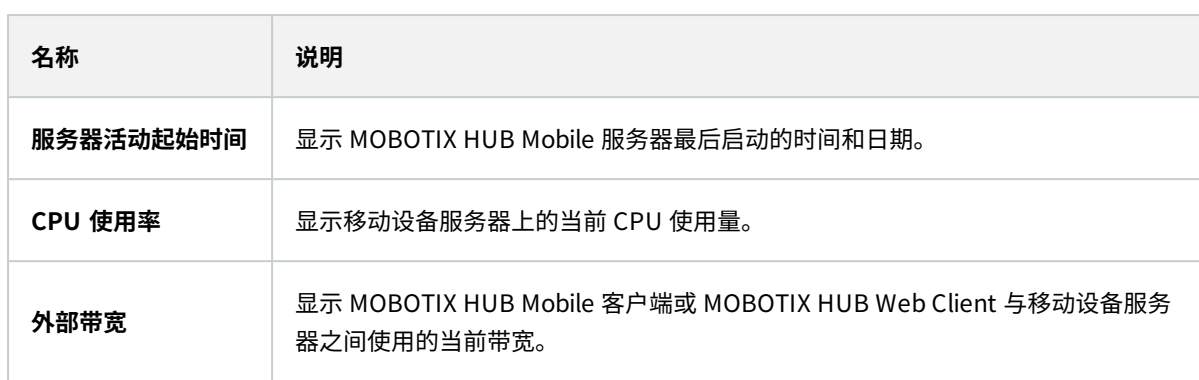

## **活动用户**

查看当前与MOBOTIXHUBMobile服务器连接的MOBOTIXHUBMobile客户端或MOBOTIXHUBWebClient的状态详细信息。

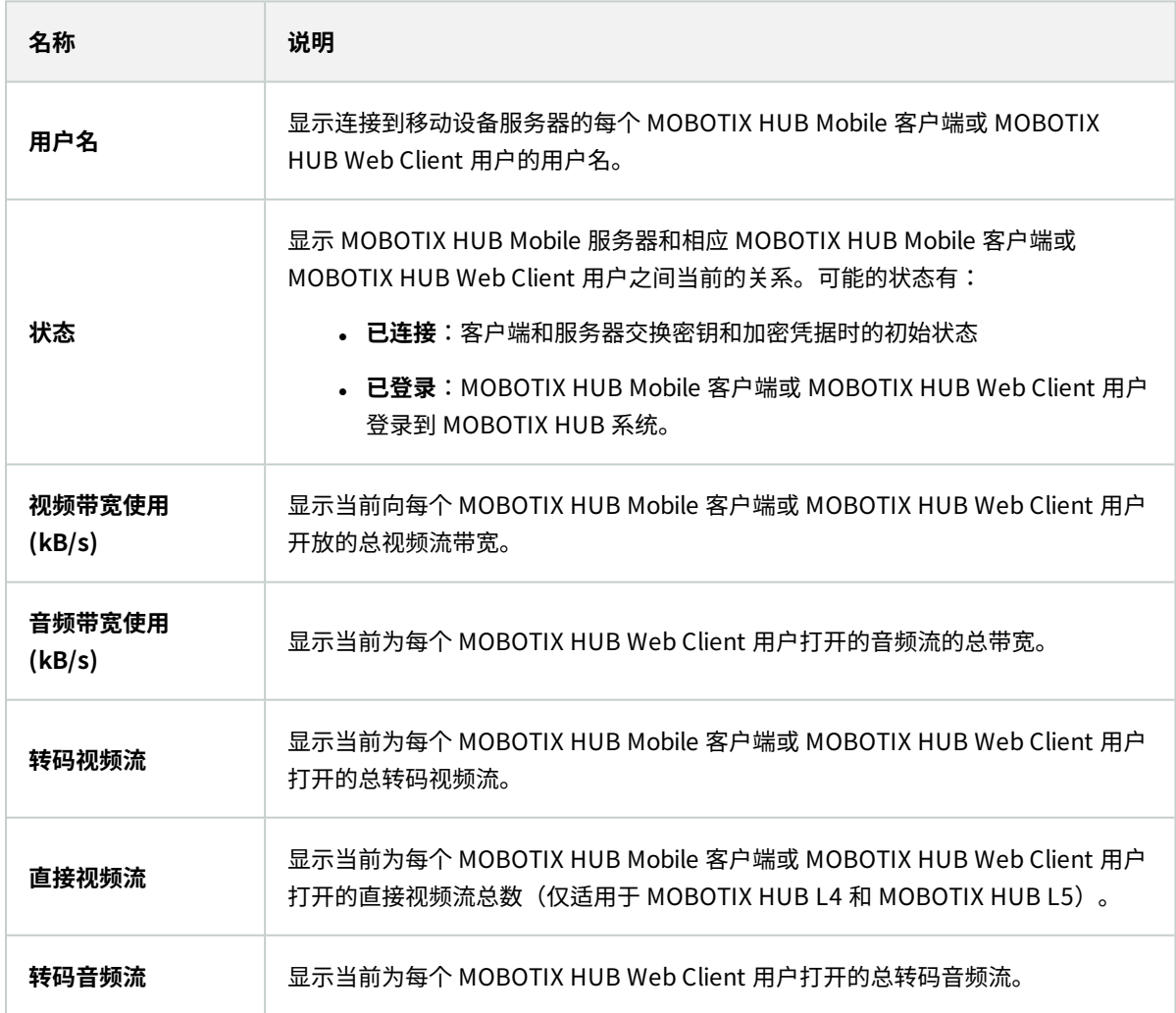

17 / 40

# <span id="page-16-0"></span>**性能选项卡**

在**性能**选项卡上,可以对 MOBOTIX HUB Mobile 服务器的性能进行以下设置和限制:

## **视频流设置**(仅适用于 MOBOTIX HUB L4 和 MOBOTIX HUB L5)

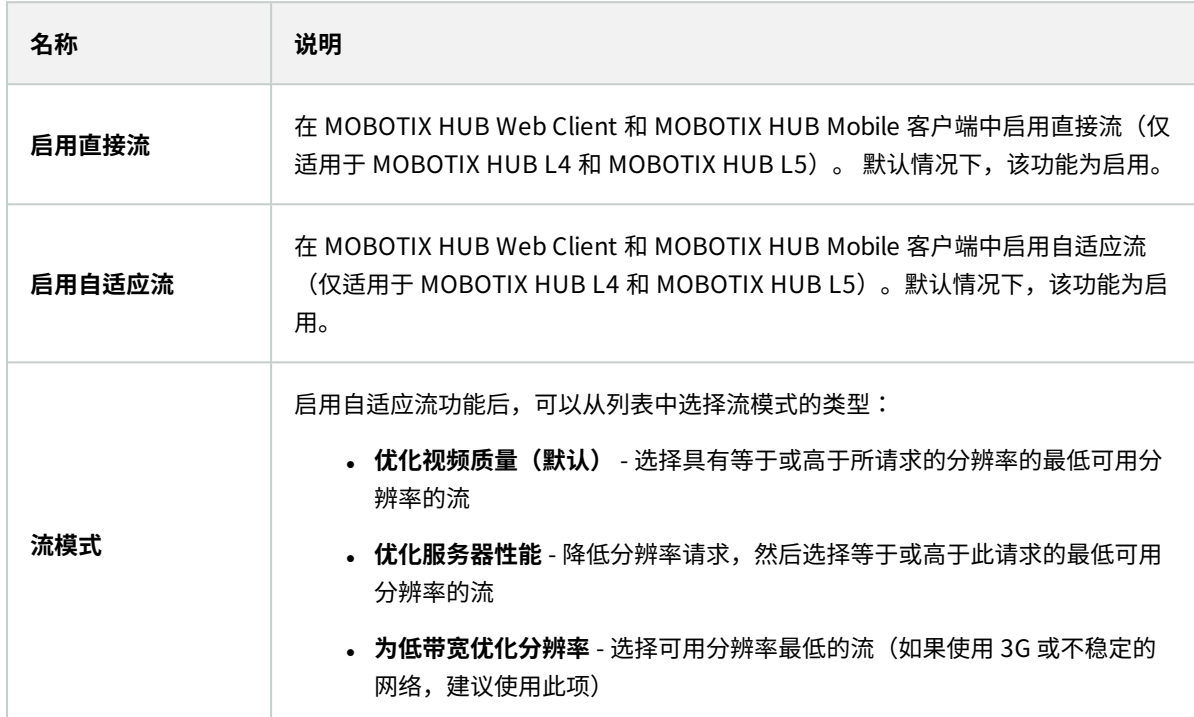

## **转码视频流限制**

## **级别 1**

**级别1**是MOBOTIXHUBMobile服务器上的默认限制。在此处设置的任何限制都会应用于MOBOTIXHUBMobile的转码视频 流。

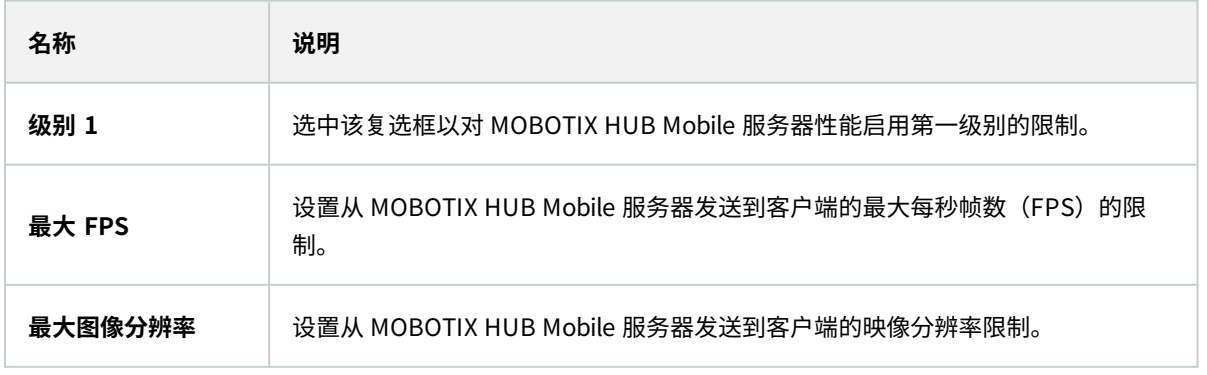

## **级别 2**

如果要强制执行与**级别 1** 中的默认限制不同的限制级别,请选中**级别 2** 复选框。不能设定比第一级别中的设置更高的任何设 置。例如,如果在**级别 1** 上将"最大 FPS"设置为 45,则在**级别 2** 上只能将"最大 FPS"设置为 44 或更低的值。

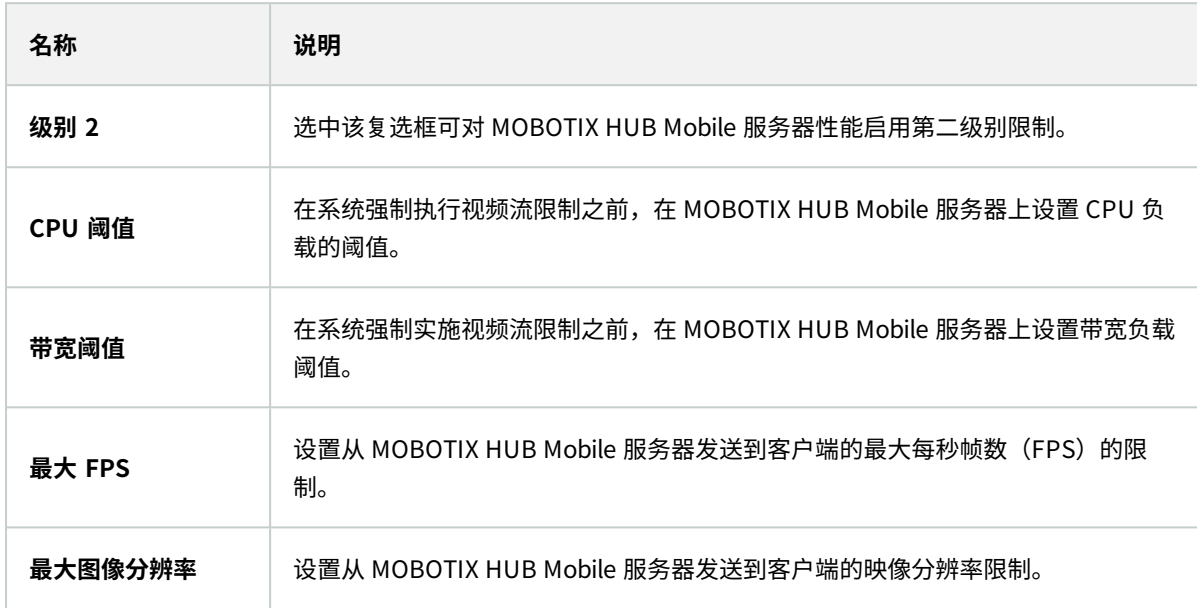

#### **级别 3**

还可选中**级别 3** 复选框创建第三限制级别。不能设定比**级别 1** 和**级别 2** 中的设置更高的任何设置。例如,如果在**级别 1** 上将 **最大 FPS** 设置为 45,并在**级别 2** 上将其设置为 32 这一级别,则在**级别 3** 上只能将**最大 FPS** 设置为 31 或更低的值。

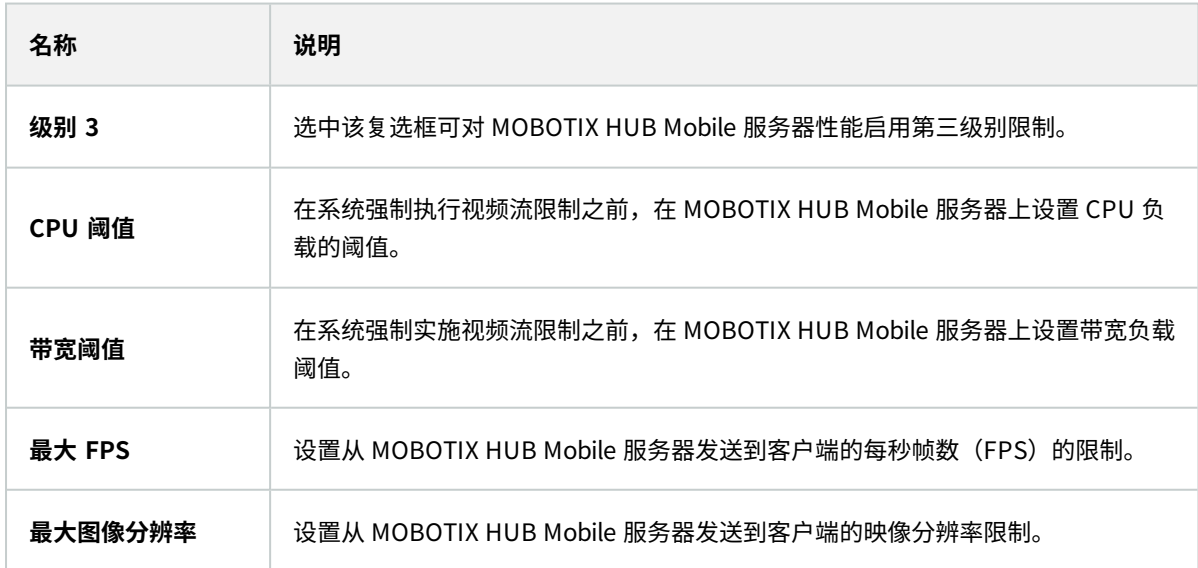

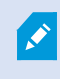

系统不会立即从一个级别切换至另一个级别。如果 CPU 或带宽阈值高出或低于所指示级别的程度不足 5%,则会继续使用当前级别。

## <span id="page-18-0"></span>**调查选项卡**

## **调查设置**

您可以启用调查,以便人们可以使用 MOBOTIX HUB Mobile 客户端或 MOBOTIX HUB Web Client 执行以下操作:

- <sup>l</sup> 访问记录的视频
- <sup>l</sup> 调查事件
- <sup>l</sup> 准备并下载视频证据

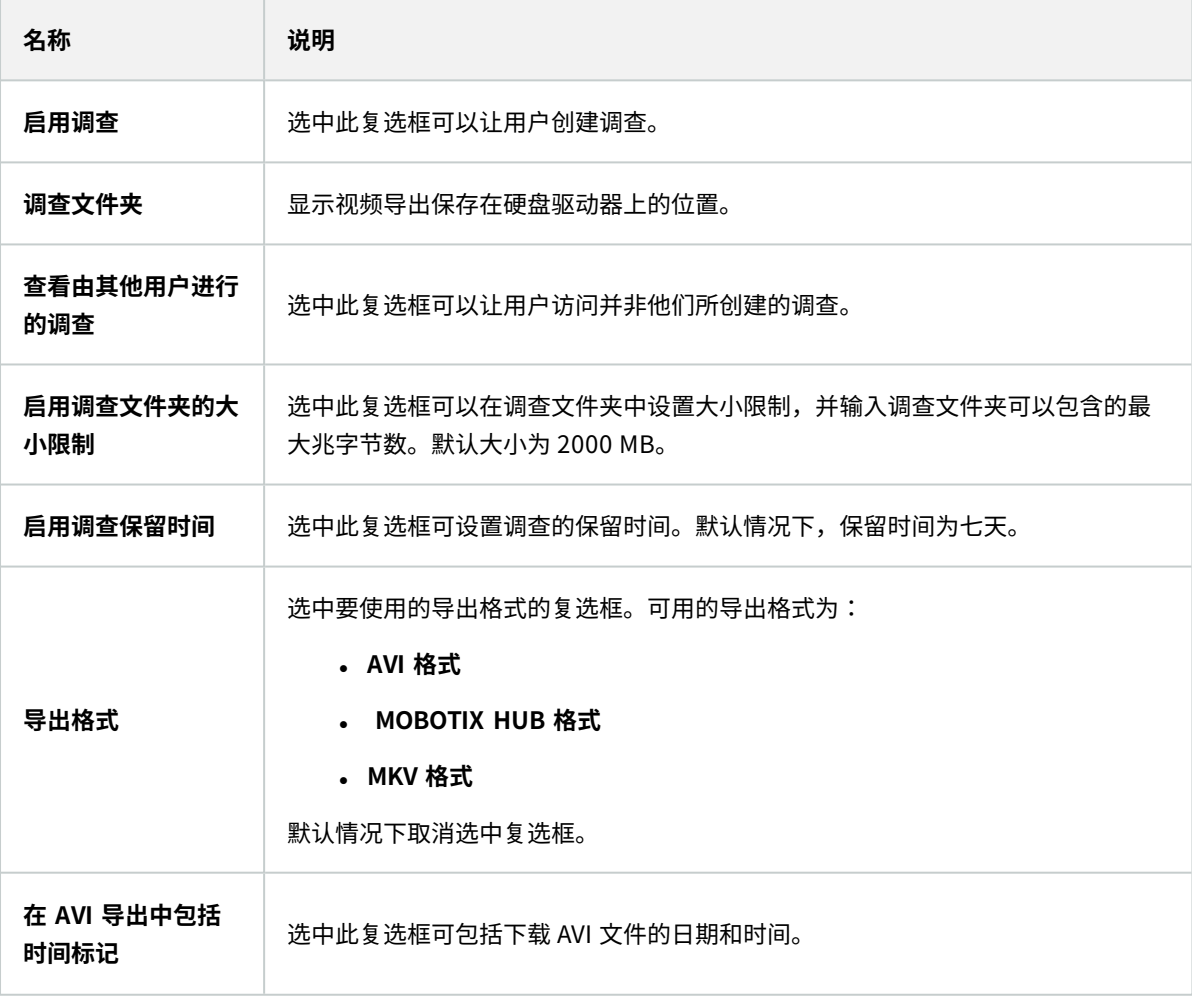

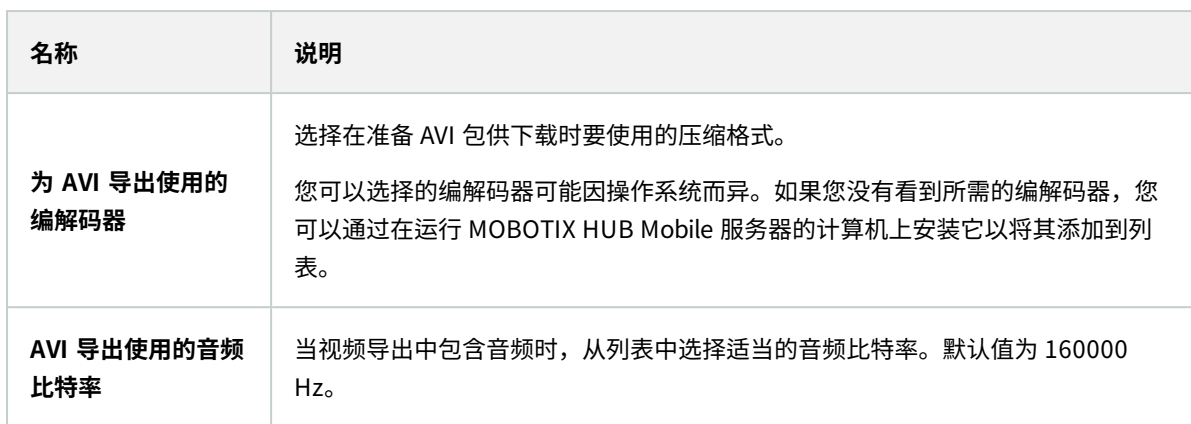

## **调查**

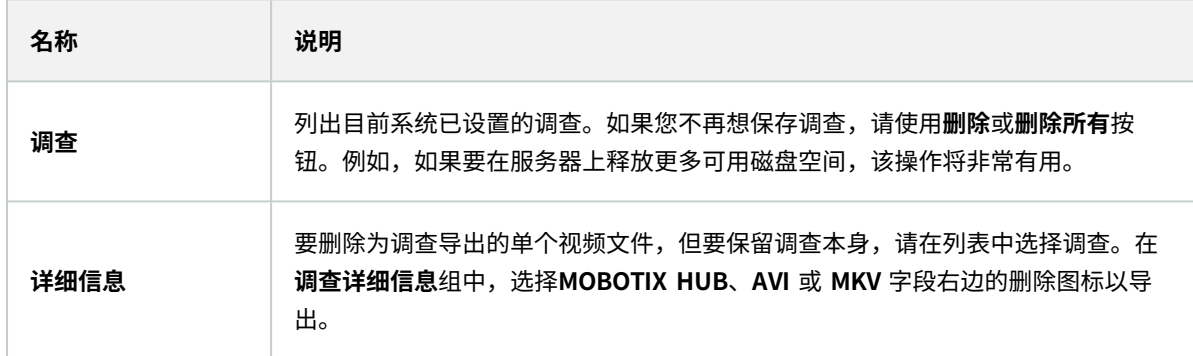

## <span id="page-19-0"></span>**手机视频推送选项卡**

如果启用了手机视频推送,则可以指定以下设置:

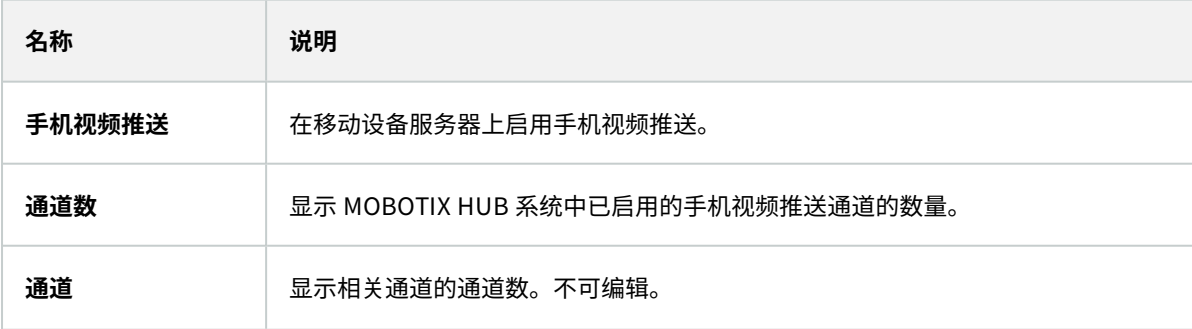

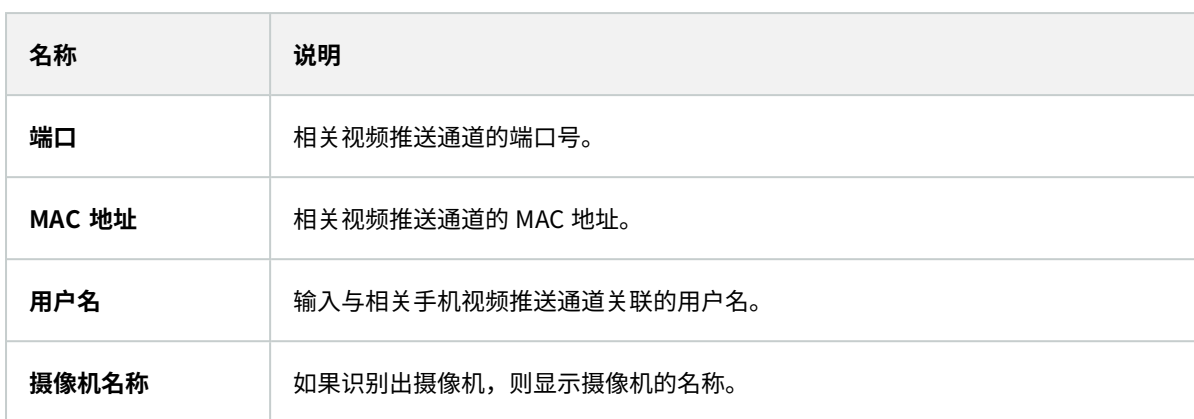

<span id="page-20-0"></span>一旦完成所有必要步骤(请参阅 [第 27 页上的设置视频推送以推送视频流\)](#page-26-1),则选择**查找摄像机**搜索相关摄像机。

## **双重验证**

 $\mathscr{S}$ 

可用的功能取决于正在使用的系统。请参阅 MOBOTIX 网站 [\(https://www.mobotix.com/en/products/vms/mobotixhub\)](https://www.mobotix.com/en/products/vms/mobotixhub) 上产品总览页中的完整功能列表。

#### 使用**双重验证**选项卡为以下用户启用并指定其他登录步骤:

- <sup>l</sup> MOBOTIX HUB Mobile iOS 或 Android 移动设备上的应用程序
- **.** MOBOTIX HUB Web Client

第一种验证是密码。第二种验证类型是验证码,您可以将其配置为通过电子邮件发送给用户。

有关详细信息,请参阅 [第 31 页上的通过电子邮件设置两步验证的用户。](#page-30-0)

下表描述了此选项卡上的设置。

```
提供者设置 > 电子邮件
```
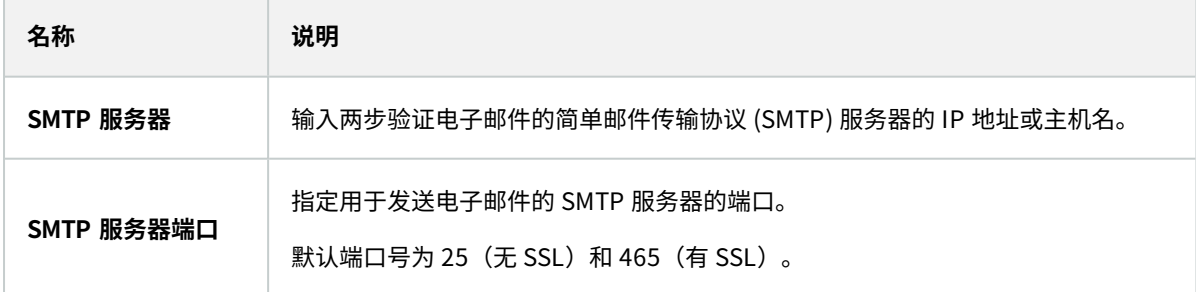

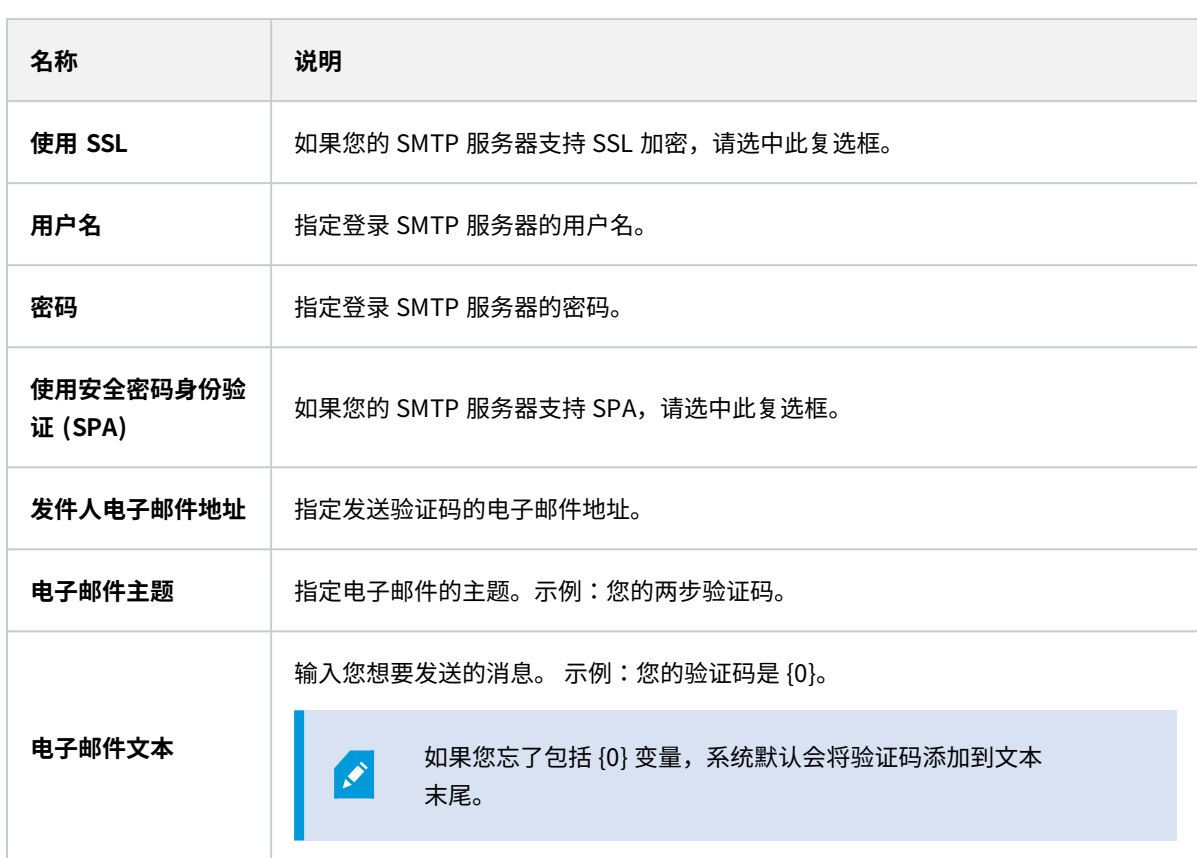

## **验证码设置**

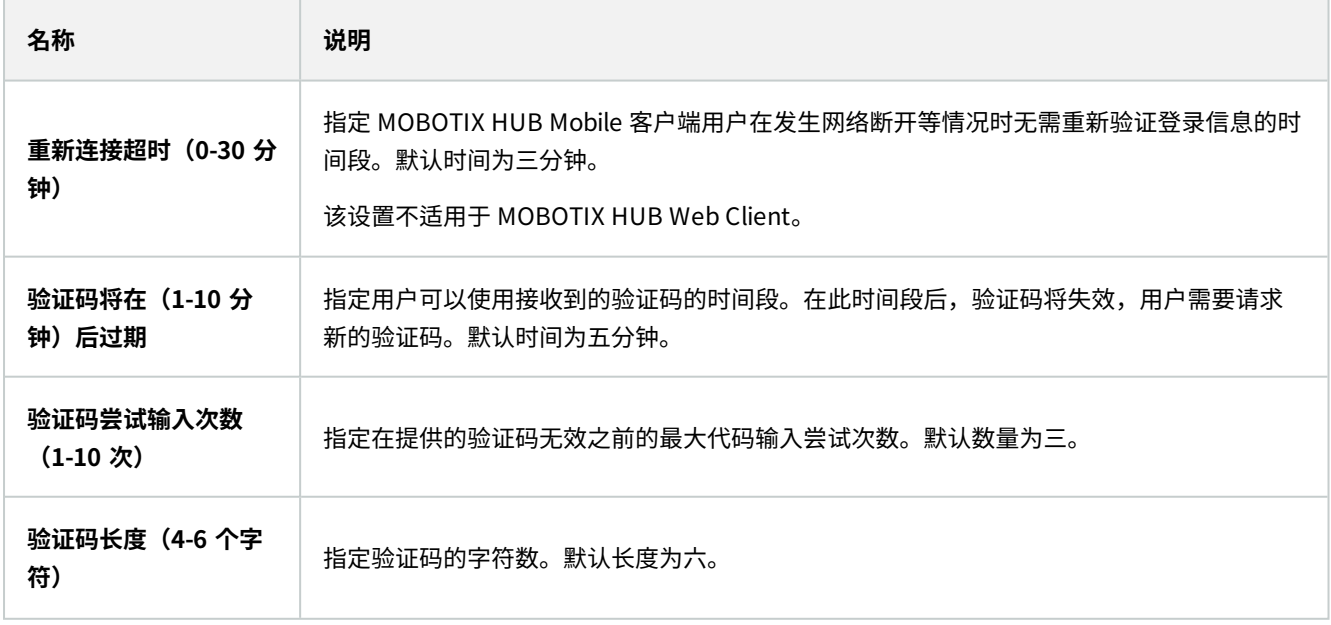

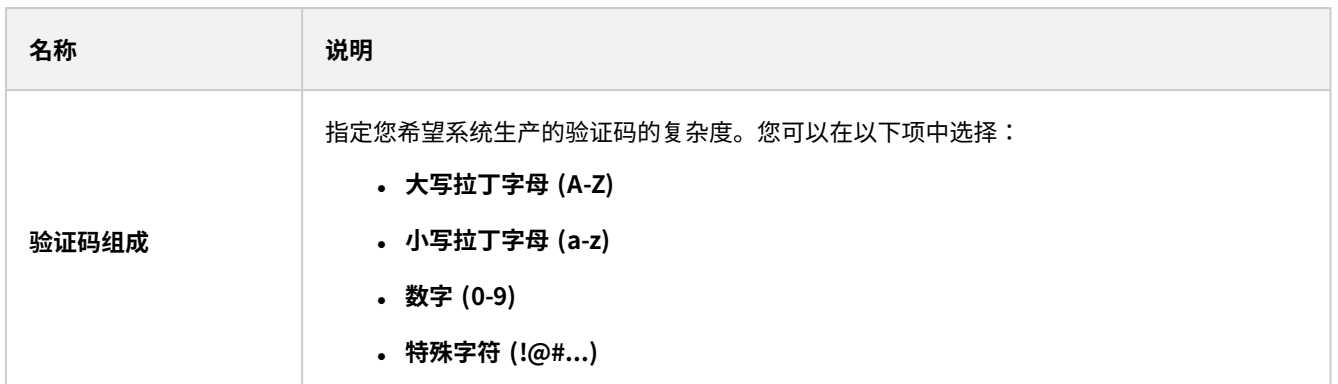

### **用户设置**

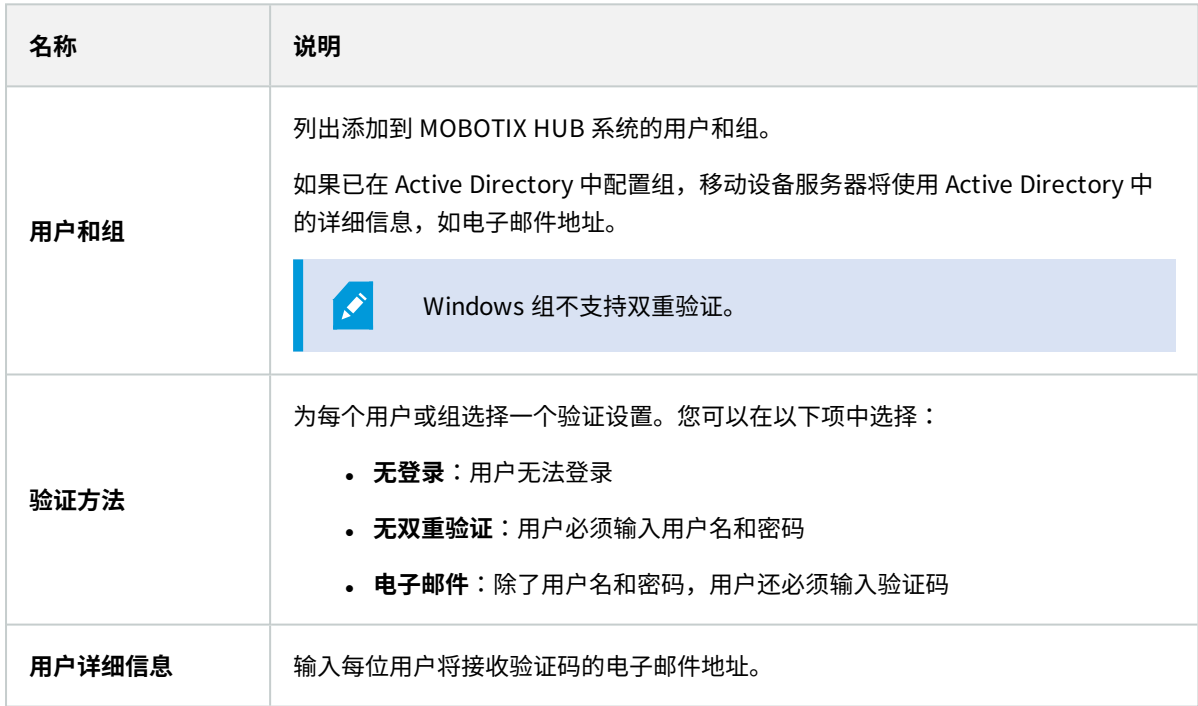

# <span id="page-22-0"></span>**直接流(已解释)**

MOBOTIX HUB Mobile支持实时模式下的直接流。

直接流是一种视频流传输技术,可将视频从 MOBOTIX HUB 系统直接通过 H.264 编码解码器传输到客户端,大多数现代 IP 摄 像机均支持这种传输。 直接流不需要进行任何转码,因此消除了 MOBOTIX HUB 系统上的一些压力。

直接流技术与 MOBOTIX HUB 中的转码设置相反,在默认转码设置中,MOBOTIX HUB 系统将摄像机上使用的编码解码器中 的视频解码为 JPEG 文件。 启用此功能可减少相同配置的摄像机和视频流的 CPU 使用率。对于同样的硬件,直接流还可以提 高流传输性能 - 并发视频流的数量最多可以达到转码的 5 倍。

还可以使用直接流功能将视频从支持 H.265 编解码器的摄像机直接传输到 MOBOTIX HUB Mobile 客户端。

在 Management Client 中,您可以为客户端启用或禁用直接流(请参阅 [第 12 页上的Mobile 服务器设置\)](#page-11-1)。

#### 在以下情况下,视频流将从直接流退回到转码:

- <sup>l</sup> 直接流功能已在 Management Client 中禁用或未满足要求(请参阅 [第 8 页上的直接流的要求](#page-7-1))
- 流式摄像机的编解码器不同于 H.264(适用于所有客户端)或 H.265(仅适用于 MOBOTIX HUB Mobile 客户端)
- <sup>l</sup> 视频开始播放时间不能超过十秒钟
- <sup>l</sup> 流式摄像机的帧速率设置为每秒一帧 (1 FPS)
- <sup>l</sup> 丢失与服务器或摄像机的连接
- <span id="page-23-0"></span><sup>l</sup> 您在直播视频期间使用隐私屏蔽功能

# **自适应流媒体传输(已解释)**

MOBOTIX HUB Mobile支持实时模式下的自适应流。

在同一摄像机视图中查看多个实时视频流时,自适应流非常有用。该功能优化了 MOBOTIX HUB Mobile 服务器的性能,并提 高了运行 MOBOTIX HUB Mobile 客户端和 MOBOTIX HUB Web Client 的设备的解码能力和性能。

为了利用自适应流,您的摄像机必须具有以不同分辨率定义的多个流。在此情况下,该功能可实现:

- 优化视频质量 选择具有等于或高于所请求的分辨率的最低可用分辨率的流。
- <sup>l</sup> 优化服务器性能 降低分辨率请求,然后选择等于或高于此请求的最低可用分辨率的流。
- <sup>l</sup> 为低带宽优化分辨率 选择可用分辨率最低的流(如果使用 3G 或不稳定的网络,建议使用此项)。

缩放时,所请求的实时视频流始终是可用的最高分辨率的视频流。

当所请求的流的分辨率降低时,带宽使用通常会降低。带宽使用还取决已定义流的配置中的其他设 置。

<span id="page-23-1"></span>可以启用或禁用自适应流,并在 Management Client 中的移动设备服务器设置的**性能选项卡**上设置功能的首选流模式(请参 阅 [第 12 页上的Mobile 服务器设置\)](#page-11-1)。

# **移动设备服务器数据加密(已解释)**

在 MOBOTIX HUB VMS 中,每个移动设备服务器都启用或禁用加密。 如果在移动设备服务器上启用加密,那么对于与检索数 据流的所有客户端、服务和集成之间的通信,您可以选择使用加密通信。

#### 移动设备服务器的证书分发

该图说明了如何在 MOBOTIX HUB VMS 中签署、信任和分发证书以保护与移动设备服务器的通信的基本概念。

 $\overrightarrow{S}$ 

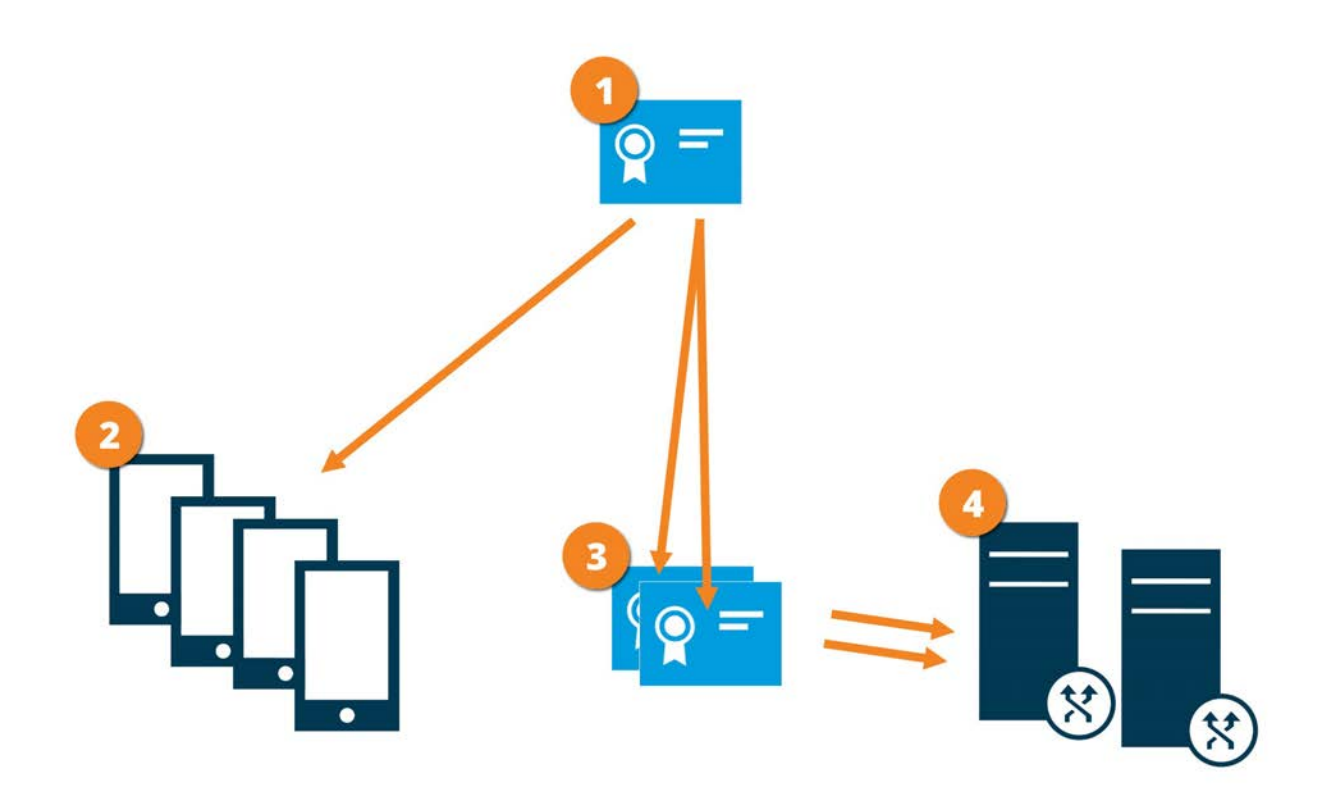

 $\bigcirc$  CA 证书充当受信任的第三方,受主体/所有者(移动设备服务器)和证书验证方(所有客户端)的信任

 $\bullet$  必须在所有客户端上信任 CA 证书。 通过这种方式,客户端可以验证 CA 颁发的证书的有效性

CA 证书用来在移动设备服务器与客户端和服务之间建立安全连接

**● 必须在运行移动设备服务器的计算机上安装 CA 证书** 

## CA 证书要求:

- <sup>l</sup> 移动设备服务器的主机名必须包含在证书的名称中,作为主体(所有者)或位于作为证书颁发对象的 DNS 名称列表中
- 必须在运行从移动设备服务器检索数据流的服务的所有设备上都信任证书
- <sup>l</sup> 运行移动设备服务器的服务帐户必须能够访问 CA 证书的私钥

<span id="page-24-0"></span>有关详细信息,请参阅[有关如何保护 MOBOTIX HUB VMS 安装的证书指南。](https://www.mobotix.com/en/documentation/mobotixhub/certificate-guide)

## **客户端的移动设备服务器加密要求**

出于安全原因,MOBOTIX 建议您在管理用户帐户设置时使用移动设备服务器和客户端之间的安全通信。 如果您未启用加密并使用 HTTP 连接,则 MOBOTIX HUB Web Client 中的按下即可发言功能将不可用。

# <span id="page-24-1"></span>**MOBOTIX Federated Architecture 和父/子站点(已作说明)**

MOBOTIX Federated Architecture 将多个独立的系统链接到父/子站点的联合层级中。

要使用您的 MOBOTIX HUB Mobile 或 MOBOTIX HUB Web Client 访问所有站点,请仅在父站点上安装 MOBOTIX HUB Mobile 服务器。

<span id="page-25-0"></span>MOBOTIX HUB Mobile 客户端或 MOBOTIX HUB Web Client 的用户必须连接到父站点上的管理服务器。

## **设置调查**

设置调查以使得用户可以使用 MOBOTIX HUB Web Client 或 MOBOTIX HUB Mobile 访问记录的视频并调查事件,以及准备 和下载视频证据。

要设置调查,请执行下列步骤:

- 1. 在 Management Client 中,单击移动服务器,然后单击**调查**选项卡。
- 2. 选中**启用调查**复选框。默认情况下,已选中此复选框。
- 3. 在**调查文件夹**字段中,指定存储用于进行调查的视频的位置。
- 4. 可选:要允许用户访问其他用户创建的调查,请选中**查看由其他用户进行的调查**复选框。如果不选中此复选框,则用 户只能查看自己的调查。
- 5. 选中**启用调查文件夹的大小限制**复选框,以设置调查文件夹可以包含的最大兆字节数。
- 6. 选中**启用调查保留时间**复选框以设置调查的保留时间。默认情况下,保留时间设置为七天。
- 7. 在**导出格式**下,选中要使用的导出格式的复选框。可用的导出格式为:
	- <sup>l</sup> **AVI 格式**
	- <sup>l</sup> **MOBOTIX HUB 格式**
	- <sup>l</sup> **MKV 格式**

默认情况下取消选中复选框。

- 8. (可选)要包括下载视频的日期和时间,请选中**在 AVI 导出中包括时间标记**复选框。
- 9. 在**为 AVI 导出使用的编解码器**字段中,选择在准备 AVI 包供下载时要使用的压缩格式。

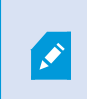

 $\mathscr{I}$ 

列表中的编解码器可能会有所不同,具体取决于您的操作系统。如果您没有看到要使用的编解 码器,可以在运行 Management Client 的计算机上安装它,然后它将显示在此列表中。

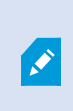

此外,编解码器可以使用不同的压缩率,这可能会影响视频质量。更高的压缩率会降低存储要 求,但也会降低视频质量。更低的压缩率需要更多的存储和网络容量,但会提高质量。 一个好 的做法是在进行选择之前研究编解码器。

10. 从 AVI 导出的已用音频比特率列表中,选择视频导出中包含音频时的相应音频比特率。默认值为 160000 Hz。

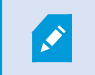

若要让用户能够保存调查,您必须向分配给用户的安全角色授予**导出**权限。

#### 清理调查

如果您拥有不再需要保存的调查或视频导出,可以将其删除。例如,如果您要在服务器上腾出更多的可用磁盘空间,则该操作 很有用。

- <sup>l</sup> 要删除调查,以及为调查创建的所有视频导出,请在列表中选择调查,然后单击**删除**
- <sup>l</sup> 要删除为调查导出的单个视频文件,但要保留调查本身,请在列表中选择调查。在**调查详情**组中,单击 **MOBOTIX HUB**、**AVI** 或 **MKV** 字段右边的**删除**图标以导出

# <span id="page-26-0"></span>**使用手机视频推送以推送视频流(已解释)**

您可以设置手机视频推送,使得用户可以让其他人了解情况,或者通过将视频流从他们的移动设备摄像机推送到您的 MOBOTIX HUB 监控系统来记录视频供之后进行调查。视频流也可以有音频。

<span id="page-26-1"></span>另请参阅 [第 20 页上的手机视频推送选项卡](#page-19-0) 和 [第 8 页上的手机视频推送设置要求](#page-7-0)。

## **设置视频推送以推送视频流**

要让用户将视频流从他们的移动设备推送到 MOBOTIX HUB 系统,请在 MOBOTIX HUB Mobile 服务器上设置手机视频推送。

在 Management Client 中,按照以下顺序执行这些步骤:

- 1. 在**手机视频推送**选项卡上,选中**手机视频推送**复选框以启用该功能。
- 2. 为视频流添加手机视频推送通道。
- 3. 在 Recording Server 上将手机视频推送驱动程序添加为硬件设备。驱动程序会模拟摄像机设备,这样您就可以将视频 流推送到 Recording Server。
- <span id="page-26-2"></span>4. 将手机视频推送驱动程序设备添加到手机视频推送的通道。

## **为视频流添加手机视频推送通道**

要添加通道,请按照下列步骤操作:

- 1. 在"导航"窗格中,选择**移动设备服务器**,然后选择移动设备服务器。
- 2. 在**手机视频推送**选项卡上,选中**手机视频推送**复选框。
- 3. 在**通道映射**的左下角,单击**添加**以添加手机视频推送通道。
- 4. 在出现的对话框中,输入将使用通道的用户帐户(已在**角色**下添加)的用户名。必须允许此用户帐户访问 MOBOTIX HUB Mobile 服务器和记录服务器(在**整体安全**选项卡上)。

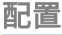

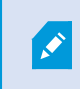

要使用手机视频推送,用户必须使用此帐户的用户名和密码登录到其移动设备上的 MOBOTIX HUB Mobile。

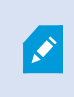

在移动设备服务器上添加新的手机视频推送通道时,系统会生成该通道的端口号和 MAC 地 址,在将该通道添加为记录服务器上的硬件设备时使用。系统还会生成用于将 Recording Server 与 Mobile Server 连接的密码。默认端口号是 MOBOTIX。

- 5. 记下端口号。在记录服务器上将视频推送驱动程序添加为硬件设备时,需要使用它。
- 6. 单击**确定**以关闭"手机视频推送通道"对话框。
- 7. 要保存通道,请单击"导航"窗格左上角的**保存**。

#### <span id="page-27-0"></span>**编辑手机视频推送通道**

您可以编辑添加的手机视频推送通道的配置详细信息:

- 1. 在**通道映射**下,选择要编辑的通道,然后单击**编辑**。
- 2. 完成编辑后,单击**确定**关闭"手机视频推送通道"对话框。
- 3. 要保存编辑,请单击"导航"窗格左上角的**保存**。

编辑手机视频推送通道的端口号和 MAC 地址时,请确保同时将先前在记录服务器上添加的手机视频推 送通道配置详细信息替换为新信息。否则, Recording Server 和 Mobile Server 之间的连接将断开。

#### <span id="page-27-1"></span>**删除手机视频推送通道**

Ì

您可以删除不再使用的通道:

- 1. 在**通道映射**下,选择要删除的通道,然后单击**删除**。
- 2. 要保存更改,请单击"导航"窗格左上角的**保存**。

#### <span id="page-27-2"></span>**更改密码**

您可以更改用于将 Recording Server 与 Mobile Server 连接的自动生成的密码:

- 1. 在**通道映射**的右下角,单击**更改密码**。
- 2. 在**更改手机视频推送密码**对话框中,在第一个字段中键入新密码,然后在第二个字段中重复输入新密码,再单击**确 定**。
- 3. 要保存更改,请单击"导航"窗格左上角的**保存**。

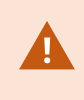

更改手机视频推送通道密码时,更改将应用于列表中已存在或将来将添加的所有手机视频推送通道。 即使您从列表中删除了所有现有的手机视频推送通道,新密码仍处于活动状态,并将应用于以后的通 道。

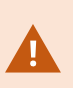

保存更改后,由于 Recording Server 和 Mobile Server 之间的连接断开,所有现有的视频推送通道都 将停止工作。要恢复此连接,请在导航窗格中,右键单击**记录服务器**选项卡,必须运行**替换硬件**向 导,并输入在视频播放驱动程序中作为 Recording Server 上的硬件设备添加的新密码。

## <span id="page-28-0"></span>**在 上将手机视频推送驱动程序添加为硬件设备Recording Server**

- 1. 在导航窗格中,单击**记录服务器**。
- 2. 右键单击您要将视频流推送到的服务器,然后单击**添加硬件**以打开**添加硬件**向导。
- 3. 选择**手动**作为硬件侦测方法,然后单击**下一步**。
- 4. 输入手机视频推送驱动程序的登录凭据:
	- <sup>l</sup> 用户名:将该字段留空以使用默认用户名。
	- 密码:输入 MOBOTIX 系统生成的密码,或者如果在移动设备服务器上添加"手机视频推送"通道时更改了密 码,则输入您要使用的密码,然后单击**下一步**。

它们是硬件的凭据,而不是用户的凭据。凭据与用于访问手机视频推送通道的用户帐户无关。

- 5. 在驱动程序列表中,展开 MOBOTIX,选中**手机视频推送驱动程序**复选框,然后单击**下一步**。
- 6. 在**地址**字段中,输入安装 MOBOTIX HUB Mobile 服务器的计算机的 IP 地址。

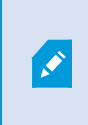

Ì

建议您使用系统生成的MAC地址。只有当您在使用手机视频推送驱动程序设备遇到问题时才更 改它,或者诸如在移动设备服务器上编辑了手机视频推送通道的端口号和MAC地址时才更改 它。

- 7. 在**端口**字段中,输入您为推送视频流所创建的通道的端口号。 端口号在您创建通道时分配。
- 8. 在**硬件型号**列中,选择**手机视频推送驱动程序**,然后单击**下一步**。
- 9. 当系统检测到新硬件后,单击**下一步**。
- 10. 在**硬件名称模板**字段中,指定是同时显示硬件型号和 IP 地址,还是只显示型号。

11. 通过选中**已启用**复选框指定是否启用相关设备。您可以将相关设备添加到**手机视频推送驱动程序**的列表,即使未启用 它们。您可以稍后启用它们。

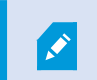

如果您要在推送视频流时使用位置信息,则必须启用**元数据**端口。

如果要在传输视频流时播放音频,则必须启用与用于视频流传输的摄像机相关的麦克风。

12. 在左侧选择相关设备的默认组,或者选择**添加至组**字段中的特定组。通过将设备添加到组,可以更简便地同时将设置 应用到所有设备或者更换设备。

#### <span id="page-29-0"></span>**将手机视频推送驱动程序设备添加到手机视频推送的通道**

将手机视频推送驱动程序设备添加到手机视频推送的通道,请按照以下步骤操作**:** 

- 1. 在站点导航窗格中,单击 Mobile 服务器,然后单击手机视频推送选项卡。
- 2. 单击**查找摄像机**。如果成功,则手机视频推送驱动程序摄像机的名称会显示在**摄像机名称**字段中。
- <span id="page-29-1"></span>3. 保存配置。

### **为现有的手机视频推送通道启用音频**

在满足音频在手机视频推送中的启用要求后(请参阅 [第 8 页上的手机视频推送设置要求](#page-7-0)),在 Management Client 中:

- 1. 在**站点导航**窗格中展开**服务器**节点,然后单击**记录服务器**。
- 2. 在总览窗格中,选择相关的记录服务器文件夹,然后展开**手机视频推送驱动程序**文件夹,并用右键单击与手机视频推 送相关的麦克风。
- 3. 选择**启用**以启用麦克风。
- 4. 在同一文件夹中,选择与手机视频推送相关的摄像机。
- 5. 在**属性**面板中,单击**客户端**选项卡。 有关详细信息,请参阅["客户端"选项卡\(设备\)](https://www.mobotix.com/en/manuals)。
- 6. 在**相关麦克风**字段的右侧,单击 。 此时会打开**选定设备**对话框。
- 7. 在**记录服务器**选项卡上,展开记录服务器文件夹并选择与手机视频推送相关的麦克风。
- 8. 单击**确定**。

# <span id="page-30-0"></span>**通过电子邮件设置两步验证的用户**

Ì

可用的功能取决于正在使用的系统。请参阅 MOBOTIX 网站 [\(https://www.mobotix.com/en/products/vms/mobotixhub\)](https://www.mobotix.com/en/products/vms/mobotixhub) 上产品总览页中的完整功能列表。

要对 MOBOTIX HUB Mobile 客户端或 MOBOTIX HUB Web Client 的用户执行其他登录步骤,请在 MOBOTIX HUB Mobile 服 务器上设置双重验证。除了标准用户名和密码,用户还必须输入通过电子邮件接收的验证码。

两步验证可提高监控系统的防护级别。

在 Management Client 中,执行以下步骤:

- 1. [第 31 页上的输入关于 SMTP 服务器的信息](#page-30-1)。
- 2. [第 31 页上的指定将发送给用户的验证码](#page-30-2)。
- 3. [第 32 页上的将登录方法分配给用户和 Active Directory 组。](#page-31-0)

<span id="page-30-1"></span>另请参阅 [第 7 页上的用户双重验证设置的要求](#page-6-3) 和 [第 21 页上的双重验证](#page-20-0)。

## **输入关于 SMTP 服务器的信息**

提供商会使用关于 SMTP 服务器的信息:

- 1. 在导航窗格中,选择**移动设备服务器**,然后选择相关的移动设备服务器。
- 2. 在**两步验证**选项卡中,选择**启用两步验证**复选框。
- 3. 在**提供商设置**下方的**电子邮件**选项卡上,输入有关 SMTP 服务器的信息,然后指定系统将在客户端用户登录并为第二 次登录进行设置时向其发送的电子邮件。有关每个参数的详细信息,请参阅 [第 21 页上的双重验证。](#page-20-0)

<span id="page-30-2"></span>有关详细信息,请参阅 [第 21 页上的双重验证。](#page-20-0)

## **指定将发送给用户的验证码**

要指定验证码的复杂度,请执行以下操作:

- 1. 在**双重验证**选项卡的**验证码设置**部分,指定 MOBOTIX HUB Mobile 客户端用户在发生网络断开等情况时无需重新验证 登录信息的时间段。默认时间为三分钟。
- 2. 指定用户可以使用接收到的验证码的时间段。在此期间之后,验证码将无效,用户必须请求新的验证码。默认时间为 五分钟。
- 3. 指定在提供的验证码无效之前的最大代码输入尝试次数。默认数量为三。
- 4. 指定验证码的字符数。默认长度为六。
- 5. 指定您希望系统生产的验证码的复杂度。

有关详细信息,请参阅 [第 21 页上的双重验证。](#page-20-0)

## <span id="page-31-0"></span>**将登录方法分配给用户和 Active Directory 组**

在**两步验证**选项卡的**用户设置**部分,会显示添加至 MOBOTIX HUB 系统的用户和组列表。

- 1. 在**登录方法**列,选择每个用户或组的验证方法。
- 2. 在**详细信息**字段,添加交付详细信息,如单个用户的电子邮件地址。用户下次登录 MOBOTIX HUB Web Client 或 MOBOTIX HUB Mobile 应用程序时,需要进行二次登录。
- 3. 如果已在 Active Directory 中配置组,MOBOTIX HUB Mobile 设备服务器将使用 Active Directory 中的详细信息,如 电子邮件地址。

Windows 组不支持双重验证。

4. 保存配置。

 $\hat{\mathcal{S}}$ 

您需要完整通过电子邮件设置两步验证用户的步骤。

<span id="page-31-1"></span>有关详细信息,请参阅 [第 21 页上的双重验证。](#page-20-0)

# **操作(说明)**

您可以通过在**常规**选项卡上启用或禁用**操作**来管理 MOBOTIX HUB Mobile 客户端中的**操作**选项卡或 MOBOTIX HUB Web Client 的可用性。**默认情况下启用操作**,此处显示所连接设备的所有可用操作。

<span id="page-31-2"></span>有关详细信息,请参阅 [第 12 页上的"常规"选项卡。](#page-11-2)

# **为输出命名,以用于 MOBOTIX HUB Mobile 客户端和 MOBOTIX HUB Web Client (已解释)**

要使用当前摄像机正确显示操作,必须创建一个与摄像机同名的输出组。

### 示例:

当您创建一个输出组,其输出连接到名为"MOBOTIX M73 - 10.100.50.110 - 摄像机 1"的摄像机时,必须在**名称**字段(在**设备 组信息**下)中输入相同的名称。

在**描述**字段中,您可以添加更多说明,例如"MOBOTIX M73 - 10.100.50.110 - 摄像机 1 - 灯开关"。

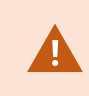

如果不遵循这些命名约定,则动作在相关设备的视图的动作列表中不可用。相反,动作显示在**动作**选 项卡上的其他动作的列表中。

有关详细信息,请参阅[输出设备\(已解释\)](https://www.mobotix.com/en/manuals)。

# <span id="page-32-1"></span><span id="page-32-0"></span>**维护**

# **Mobile Server Manager(已作说明)**

Mobile Server Manager 是连接到移动设备服务器的托盘控制功能。右键单击通知区域中的 Mobile Server Manager 托盘图 标将打开一个菜单,您可以从中访问移动设备服务器功能。

您可以:

- <sup>l</sup> [第 33 页上的访问 MOBOTIX HUB Web Client](#page-32-2)
- <sup>l</sup> [第 34 页上的启动、停止和重新启动 Mobile Server 服务](#page-33-0)
- <sup>l</sup> [第 34 页上的更改数据保护密码](#page-33-1)
- <sup>l</sup> [第 34 页上的显示/编辑端口号](#page-33-2)
- <sup>l</sup> [第 34 页上的在移动设备服务器上启用加密,](#page-33-3)使用 **Server Configurator**
- 打开今天的日志文件 (请参阅 第 36 页上的访问日志和调查 (说明))
- 打开日志文件夹 (请参阅 第 36 页上的访问日志和调查 (说明))
- 打开调查文件夹 (请参阅 第 36 页上的访问日志和调查 (说明))
- <sup>l</sup> [第 36 页上的更改调查文件夹](#page-35-1)
- <span id="page-32-2"></span>• 请参阅 MOBOTIX HUB Mobile Server 状态 (请参阅 第 37 页上的显示状态 (已解释))

# **访问 MOBOTIX HUB Web Client**

如果计算机上安装了 MOBOTIX HUB Mobile 服务器,则可以使用 MOBOTIX HUB Web Client 访问摄像机和视图。由于无需 安装 MOBOTIX HUB Web Client,因此可以从已安装 MOBOTIX HUB Mobile 服务器的计算机或要用于该目的的其他任何计算 机访问它。

- 1. 在 MOBOTIX HUB Mobile 中设置 Management Client 服务器。
- 2. 如果使用安装 MOBOTIX HUB Mobile 服务器的计算机,可以右键单击通知区域中的 Mobile Server Manager 托盘图 标,然后选择**打开 MOBOTIX HUB Web Client**。
- 3. 如果不使用安装 MOBOTIX HUB Mobile 服务器的计算机,您可以从浏览器进行访问。继续执行此过程中的步骤 4。
- 4. 打开互联网浏览器(Internet Edge、Mozilla Firefox、Google Chrome 或 Safari)。
- 5. 输入外部 IP 地址,即运行 MOBOTIX HUB Mobile 服务器的服务器的外部地址和端口。

示例:MOBOTIX HUB Mobile 服务器安装在 IP 地址为 127.2.3.4 的服务器上,并被配置为在端口 8081 上接受 HTTP 连接,并在端口 8082 上接受 HTTPS 连接(安装程序的默认设置)。

在浏览器的地址栏中,如果要使用标准 HTTP 连接,请输入:**http://127.2.3.4:8081**。如果要使用安全的 HTTPS 连 接,请输入: https://127.2.3.4:8082。现在可以开始使用 MOBOTIX HUB Web Client。

6. 在浏览器中将地址添加为书签以便将来便捷访问 MOBOTIX HUB Web Client。如果在已安装 MOBOTIX HUB Mobile 服务器的本地计算机上使用 MOBOTIX HUB Web Client,则还可以使用安装程序创建的桌面快捷方式。单击该快捷方 式可启动默认浏览器并打开 MOBOTIX HUB Web Client。

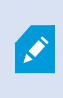

必须首先清除运行 MOBOTIX HUB Web Client 的互联网浏览器的缓存,然后才能使用新版本 MOBOTIX HUB Web Client。系统管理员必须要求 MOBOTIX HUB Web Client 用户在升级后清除浏 览器缓存或以远程方式强制执行该操作(只能在域中于 Internet Explorer 内进行)。

# <span id="page-33-0"></span>**启动、停止和重新启动 Mobile Server 服务**

如果需要,可以从 Mobile Server Manager 启动、停止和重新启动 Mobile Server 服务。

<sup>l</sup> 要执行这些任务中的任何一个,请右键单击 Mobile Server Manager 图标,然后分别选择**启动 Mobile Server 服务**、 **停止 Mobile Server 服务**或**重新启动 Mobile Server 服务**

# <span id="page-33-1"></span>**更改数据保护密码**

移动设备服务器数据保护密码用于加密调查。作为系统管理员,在系统恢复或使用其他移动设备服务器扩展系统时,您需要输 入此密码才能访问移动设备服务器数据。

更改移动设备服务器数据保护密码:

- 1. 右键单击 Mobile Server Manager 图标,然后选择**更改数据保护密码设置**。将出现一个对话框。
- 2. 在**新密码**字段中输入新密码。
- 3. 在**确认新密码**字段中重新输入新密码。
- 4. (可选)如果您不希望调查受到密码保护,请选择**我选择不使用移动设备服务器数据保护密码,并且了解调查不会被 加密**。
- 5. 单击**确定**。

您必须保存此密码并确保其安全。否则可能会损害您恢复移动设备服务器数据的能力。

# <span id="page-33-2"></span>**显示/编辑端口号**

- 1. 右键单击 Mobile Server Manager 图标,然后选择**显示/编辑端口号**。
- 2. 要编辑端口号,请输入相关端口号。您可以指定HTTP连接的标准端口号或HTTPS连接的安全端口号,或同时指定两 者。
- <span id="page-33-3"></span>3. 单击**确定**。

# **在移动设备服务器上启用加密**

要使用 HTTPS 协议在移动设备服务器与客户端和服务之间建立安全连接,必须在服务器上应用有效证书。该证书会确认证书 持有人获得建立连接的授权。

有关详细信息,请参阅[有关如何保护 MOBOTIX HUB VMS 安装的证书指南。](https://www.mobotix.com/en/documentation/mobotixhub/certificate-guide)

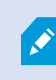

 $\mathscr{L}$ 

为服务器组配置加密时,必须使用属于同一 CA 证书的证书启用该加密,或者如果加密被禁用,则必须 在该服务器组中的所有计算机上将其禁用。

由 CA(证书颁发机构)核发的证书包含一系列证书,该系列的根源是 CA 根证书。 当设备或浏览器看 发现此证书时,会将其根证书与操作系统(Android、iOS、Windows 等)上预先安装的证书进行比 较。 若该根证书列在预先安装的根证书列表中,操作系统会确保连接至服务器的用户足够安全。这些 证书的核发会针对某域名,而且并不免费。

#### 步骤:

- 1. 在安装了移动设备服务器的计算机上,从以下位置打开 **Server Configurator**:
	- <sup>l</sup> Windows"开始"菜单

或

- Mobile Server Manager,通过右键单击计算机任务栏上的 Mobile Server Manager 图标
- 2. 在 **Server Configurator** 的**移动流媒体证书**下,打开**加密**。
- 3. 单击**选择证书**以打开一个列表,其中包含具有私钥的 Windows 证书存储中本地计算机上安装的证书的唯一主题名称。
- 4. 选择一个证书以加密MOBOTIX HUB Mobile客户端MOBOTIX HUB Web Client与移动设备服务器的通信。

选择**详细信息**以查看有关所选证书的 Windows 证书存储信息。

已经授予 Mobile Server 服务用户访问私钥的权限。要求在所有客户端上都信任此证书。

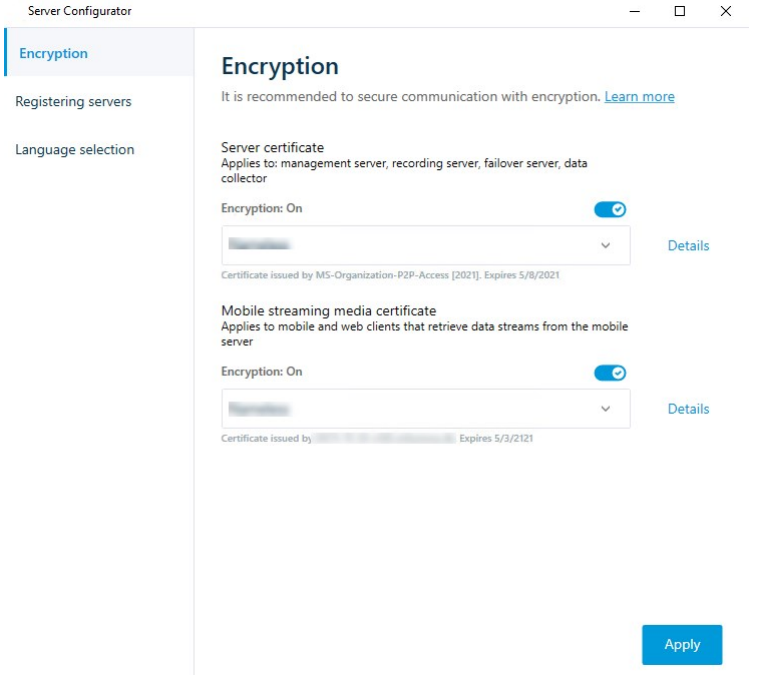

#### 5. 单击**应用**。

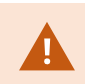

应用证书时, Mobile Server 服务将重新启动。

# <span id="page-35-0"></span>**访问日志和调查(说明)**

通过 Mobile Server Manager,您可以快速访问当天的日志文件,打开保存日志文件的文件夹,然后打开保存调查的文件夹。 要打开其中任何一个文件,请右键单击 Mobile Server Manager 图标,然后选择:

- <sup>l</sup> **打开今天的日志文件**
- <sup>l</sup> **打开日志文件夹**
- <sup>l</sup> **打开调查文件夹**

为 Management Server 或 Recording Server 尚未记录的每个操作创建审核日志。

始终记录以下操作(即使未启用扩展审核日志记录):

- 所有管理(这些审核日志消息包含旧值和新值)
- <sup>l</sup> 有关创建、编辑或删除调查以及准备和下载导出材料、更改相关配置部分的所有操作。审核日志包含有关已完成操作 的详细信息。

C

只有当启用扩展审核日志记录时才会记录视频推送流。

如果从系统中卸载MOBOTIXHUBMobile服务器,则不会删除其日志文件。具有相应用户权限的管理 员可以在以后访问这些日志文件,如果不再需要它们,也可以决定将其删除。日志文件的默认位置为 **ProgramData**文件夹。如果更改日志文件的默认位置,现有日志不会被复制到新位置,也不会被删 除。

# <span id="page-35-1"></span>**更改调查文件夹**

调查的默认位置在 **ProgramData** 文件夹中。 如果更改调查文件夹的默认位置,则现有调查不会自动复制到新位置,也不会 被删除。要更改在硬盘上保存调查导出的位置,请执行以下操作:

1. 右键单击 Mobile Server Manager 图标,然后选择**更改调查文件夹**。

**Investigations location** 窗口将打开。

2. 在显示当前位置的 **Folder** 字段旁边,单击文件夹图标以浏览现有文件夹或创建新文件夹> 单击 **OK**。

- 3. 从 **Old investigations** 列表中,选择要应用于存储在当前位置的现有调查的操作。选项包括:
	- <sup>l</sup> **Move**:将现有调查移至新文件夹

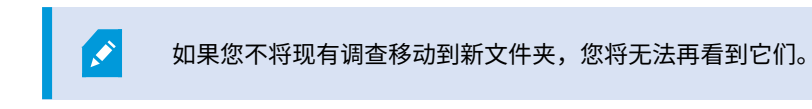

- <sup>l</sup> **Delete**:删除现有调查
- <sup>l</sup> **无动作**:现有调查保留在当前文件夹位置。更改调查文件夹的默认位置后,您将无法再看到它们
- <span id="page-36-0"></span>4. 单击 **Apply** > 单击 **OK**。

# **显示状态(已解释)**

右键单击 Mobile Server Manager 图标并选择**显示状态** , 或者双击 Mobile Server Manager 图标打开窗口,其中显示 MOBOTIX HUB Mobile 服务器的状态。可以看到以下信息:

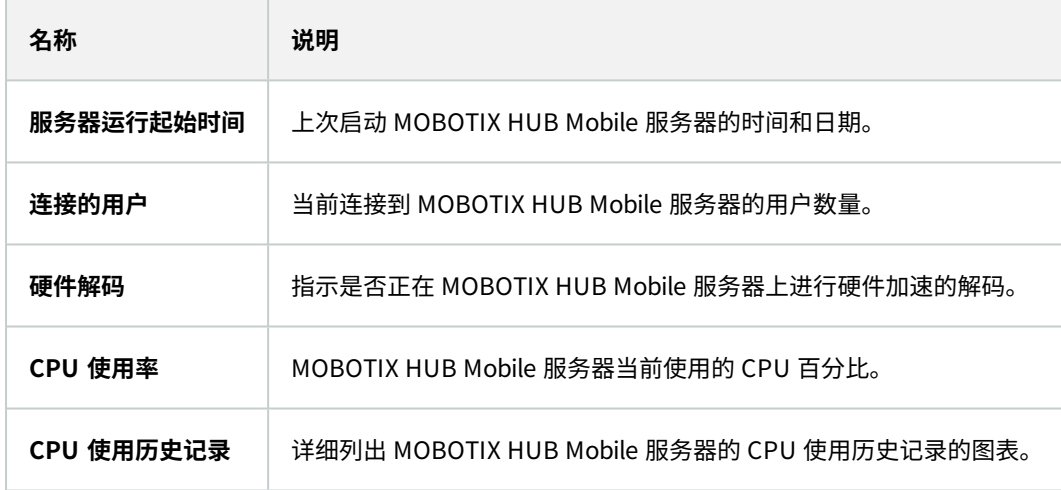

# <span id="page-37-1"></span><span id="page-37-0"></span>**故障排除**

# **故障排除 MOBOTIX HUB Mobile**

## 连接

## 1. **为什么我不能从我的 MOBOTIX HUB Mobile 客户端连接到我的记录/MOBOTIX HUB Mobile 服务器**?

为了连接到您的记录,必须将 MOBOTIX HUB Mobile 服务器安装在运行 MOBOTIX HUB 系统的服务器上,或者安装 在专用服务器上。您的 MOBOTIX HUB 视频管理设置中也需要相关的 MOBOTIX HUB Mobile 设置。 这些可以作为插 件安装,也可以作为产品安装或升级的一部分安装。有关如何获取 MOBOTIX HUB Mobile 服务器以及如何在 MOBOTIX HUB 系统中集成与 MOBOTIX HUB Mobile 客户端相关的设置的详细信息,请参阅配置部分(请参阅 [第 12](#page-11-1) [页上的Mobile 服务器设置\)](#page-11-1)。

#### 2. **我刚刚打开我的防火墙,现在无法将移动设备连接到我的服务器。 为什么无法连接呢**?

如果在安装 MOBOTIX HUB Mobile 服务器时关闭了防火墙,则必须手动启用 TCP 和 UDP 通信。

#### 3. **通过 HTTPS 连接运行 MOBOTIX HUB Web Client 时如何避免安全警告**?

出现警告是因为证书中的服务器地址信息不正确。 连接仍将被加密。

MOBOTIX HUB Mobile 服务器中的自签名证书需要替换为您自己的证书,该证书与用于连接到 MOBOTIX HUB Mobile 服务器的服务器地址相匹配。 这些证书通过 Verisign 等官方证书签发机构获得。 有关更多详细信息,请咨询 所选的签发机构。

MOBOTIX HUB Mobile 服务器不使用 Microsoft IIS。这意味着,由签发机构使用 IIS 提供的生成证书签发请求 (CSR) 文件的指令不适用于 MOBOTIX HUB Mobile 服务器。您必须使用命令行证书工具或其他类似的第三方应用程序手动创 建 CSR 文件。此过程应仅由系统管理员和高级用户执行。

### 图像质量

#### 1. **在 MOBOTIX HUB Mobile 客户端中查看视频时,为什么有时图像质量较差**?

MOBOTIX HUB Mobile 服务器会根据服务器与客户端之间的可用带宽自动调整图像质量。 如果您遇到的图像质量低于 MOBOTIX HUB Desk Client 中的图像质量,则可能是带宽太小而无法通过 MOBOTIX HUB Mobile 客户端获取全分辨 率图像。造成这种情况的原因可能是服务器的上游带宽太小,或者客户端上的下游带宽太小。 有关详细信息,请参阅 [MOBOTIX HUB Desk Client 的用户手册](https://www.mobotix.com/en/manuals)。

如果您在无线带宽混合的区域中,则可能会发现当您进入带宽更好的区域时,图像质量会提高。

#### 2. **当我通过办公室的 Wi-Fi 连接到我家里的 MOBOTIX HUB 视频管理系统时,为什么图像质量较差**?

检查您的家庭互联网带宽。 许多私人互联网连接都具有不同的下载和上传带宽,例如,通常描述为 20 Mbit/2 Mbit。 这是因为家庭用户很少需要将大量数据上传到互联网,而是需要使用大量数据。 MOBOTIX HUB 视频管理系统需要将 视频发送到 MOBOTIX HUB Mobile 客户端,并且受您的连接的上传速度限制。 如果在 MOBOTIX HUB Mobile 客户端 网络的下载速度良好的多个位置上图像质量始终较差,则可以通过升级家庭互联网连接的上传速度来解决该问题。

#### 硬件加速解码

#### 1. **我的处理器是否支持硬件加速解码**?

只有 Intel 的较新版本处理器才支持硬件加速解码。请访问 Intel 网站 [\(https://ark.intel.com/Search/FeatureFilter?productType=processors/](https://ark.intel.com/Search/FeatureFilter?productType=processors/)),检查是否支持您的处理器。

#### 在菜单中,确保将**技术** > **Intel Quick Sync Video**设置为**是**。

如果支持您的处理器,则默认情况下会启用硬件加速解码。 您可以在 Mobile Server Manager 中的**显示状态**中查看当 前状态(请参阅 [第 37 页上的显示状态\(已解释\)\)](#page-36-0)。

### 2. **我的操作系统是否支持硬件加速解码**?

MOBOTIX HUB 支持的所有操作系统也都支持硬件加速。

确保您在系统上安装了最新的图形驱动程序。Windows Update 无法提供这些驱动程序。

#### 3. **如何在移动设备服务器上禁用硬件加速解码? (高级)**

如果移动设备服务器上的处理器支持硬件加速解码,则默认情况下会启用硬件加速解码。 要关闭硬件加速解码,请执 行以下操作:

- 1. 找到文件 VideoOS.MobileServer.Service.exe.config。 路径通常为: C:\Program Files\MOBOTIX\MOBOTIX HUB Mobile Server\VideoOS.MobileServer.Service.exe.config。
- 2. 在记事本或类似的文本编辑器中打开该文件。 如有必要,请将文件类型 .config 与记事本关联。
- 3. 找到字段 <add key="HardwareDecodingMode" value="Auto" />。
- 4. 将值"Auto"替换为"Off"。
- 5. 保存并关闭该文件。

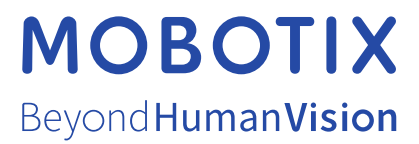

MOBOTIX AG • Kaiserstrasse • D-67722 Langmeil • 电话:+49 6302 9816 0 • sales@mobotix.com • www.mobotix.com

MOBOTIX是 MOBOTIX AG 在欧盟、美国和其他国家注册的商标。如有变更,恕不另行通知。MOBOTIX不对其中的技术或编辑错误或遗漏承担任何责任。保留 所有权利。© MOBOTIX AG 2022